# **MINI MICR USB WITH OPTIONAL 3-TRACK MSR TECHNICAL REFERENCE MANUAL**

**Manual Part Number: 99875252-4** 

**JUNE 2003** 

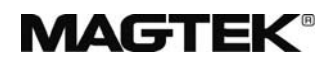

### **REGISTERED TO ISO 9001:2000**

20725 South Annalee Avenue Carson, CA 90746 Phone: (310) 631-8602 FAX: (310) 631-3956 Technical Support: (651) 415-6800 *[www.magtek.com](http://www.magtek.com/)*

### Copyright $^{\circ}$  2002-2005 MagTek® Inc. Printed in the United States of America

Information in this document is subject to change without notice. No part of this document may be reproduced or transmitted in any form or by any means, electronic or mechanical, for any purpose, without the express written permission of MagTek, Inc.

MagTek is a registered trademark of MagTek, Inc.

# **REVISIONS**

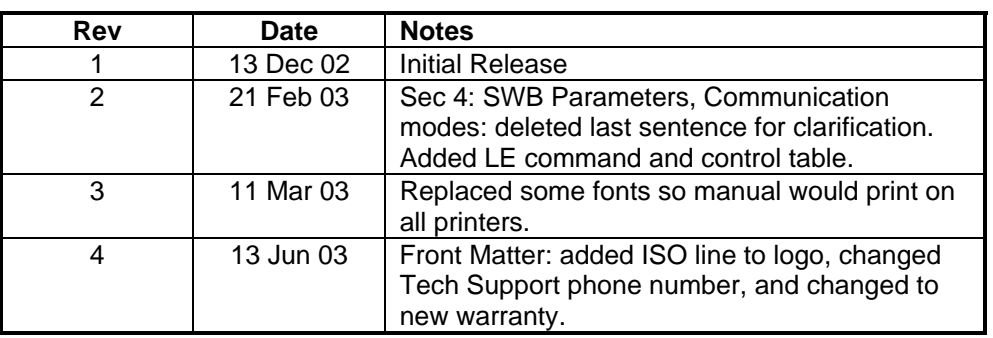

## **LIMITED WARRANTY**

MagTek warrants that the products sold to Reseller pursuant to this Agreement will perform in accordance with MagTek's published specifications. This warranty shall be provided only for a period of one year from the date of the shipment of the product from MagTek (the "Warranty Period"). This warranty shall apply only to the original purchaser unless the buyer is authorized by MagTek to resell the products, in which event, this warranty shall apply only to the first repurchase.

During the Warranty Period, should this product fail to conform to MagTek's specifications, MagTek will, at its option, repair or replace this product at no additional charge except as set forth below. Repair parts and replacement products will be furnished on an exchange basis and will be either reconditioned or new. All replaced parts and products become the property of MagTek. This limited warranty does not include service to repair damage to the product resulting from accident, disaster, unreasonable use, misuse, abuse, customer's negligence, Reseller's negligence, or non-MagTek modification of the product. MagTek reserves the right to examine the alleged defective goods to determine whether the warranty is applicable.

Without limiting the generality of the foregoing, MagTek specifically disclaims any liability or warranty for goods resold in other than MagTek's original packages, and for goods modified, altered, or treated by customers.

Service may be obtained by delivering the product during the warranty period to MagTek (20801 S. Annalee Ave., Carson, CA 90746). If this product is delivered by mail or by an equivalent shipping carrier, the customer agrees to insure the product or assume the risk of loss or damage in transit, to prepay shipping charges to the warranty service location and to use the original shipping container or equivalent. MagTek will return the product, prepaid, via a three (3) day shipping service. A Return Material Authorization (RMA) number must accompany all returns.

MAGTEK MAKES NO OTHER WARRANTY, EXPRESS OR IMPLIED, AND MAGTEK DISCLAIMS ANY WARRANTY OF ANY OTHER KIND, INCLUDING ANY WARRANTY OF MERCHANTABILITY OR FITNESS FOR A PARTICULAR PURPOSE.

EACH PURCHASER UNDERSTANDS THAT THE MAGTEK PRODUCT IS OFFERED AS IS. IF THIS PRODUCT DOES NOT CONFORM TO MAGTEK'S SPECIFICATIONS, THE SOLE REMEDY SHALL BE REPAIR OR REPLACEMENT AS PROVIDED ABOVE. MAGTEK'S LIABILITY, IF ANY, TO RESELLER OR TO RESELLER'S CUSTOMERS, SHALL IN NO EVENT EXCEED THE TOTAL AMOUNT PAID TO MAGTEK BY RESELLER UNDER THIS AGREEMENT. IN NO EVENT WILL MAGTEK BE LIABLE TO THE RESELLER OR THE RESELLER'S CUSTOMER FOR ANY DAMAGES, INCLUDING ANY LOST PROFITS, LOST SAVINGS OR OTHER INCIDENTAL OR CONSEQUENTIAL DAMAGES ARISING OUT OF THE USE OF OR INABILITY TO USE SUCH PRODUCT, EVEN IF MAGTEK HAS BEEN ADVISED OF THE POSSIBILITY OF SUCH DAMAGES, OR FOR ANY CLAIM BY ANY OTHER PARTY.

#### **LIMITATION ON LIABILITY**

EXCEPT AS PROVIDED IN THE SECTIONS RELATING TO MAGTEK'S LIMITED WARRANTY, MAGTEK'S LIABILITY UNDER THIS AGREEMENT IS LIMITED TO THE CONTRACT PRICE OF THE PRODUCTS.

MAGTEK MAKES NO OTHER WARRANTIES WITH RESPECT TO THE PRODUCTS, EXPRESSED OR IMPLIED, EXCEPT AS MAY BE STATED IN THIS AGREEMENT, AND MAGTEK DISCLAIMS ANY IMPLIED WARRANTY, INCLUDING WITHOUT LIMITATION ANY IMPLIED WARRANTY OF MERCHANTABILITY OR FITNESS FOR A PARTICULAR PURPOSE.

MAGTEK SHALL NOT BE LIABLE FOR CONTINGENT, INCIDENTAL, OR CONSEQUENTIAL DAMAGES TO PERSONS OR PROPERTY. MAGTEK FURTHER LIMITS ITS LIABILITY OF ANY KIND WITH RESPECT TO THE PRODUCTS, INCLUDING ANY NEGLIGENCE ON ITS PART, TO THE CONTRACT PRICE FOR THE GOODS.

MAGTEK'S SOLE LIABILITY AND BUYER'S EXCLUSIVE REMEDIES ARE STATED IN THIS SECTION AND IN THE SECTION RELATING TO MAGTEK'S LIMITED WARRANTY.

#### **FCC WARNING STATEMENT**

This equipment has been tested and found to comply with the limits for Class B digital device, pursuant to Part 15 of FCC Rules. These limits are designed to provide reasonable protection against harmful interference when the equipment is operated in a residential environment. This equipment generates, uses, and can radiate radio frequency energy and, if not installed and used in accordance with the instruction manual, may cause harmful interference to radio communications. However, there is no guarantee that interference will not occur in a particular installation.

#### **FCC COMPLIANCE STATEMENT**

This device complies with Part 15 of the FCC Rules. Operation of this device is subject to the following two conditions: (1) This device may not cause harmful interference; and (2) this device must accept any interference received, including interference that may cause undesired operation.

#### **CANADIAN DOC STATEMENT**

This digital apparatus does not exceed the Class B limits for radio noise for digital apparatus set out in the Radio Interference Regulations of the Canadian Department of Communications.

Le présent appareil numérique n'émet pas de bruits radioélectriques dépassant les limites applicables aux appareils numériques de las classe B prescrites dans le Réglement sur le brouillage radioélectrique édicté par les ministère des Communications du Canada.

#### **CE STANDARDS**

Testing for compliance to CE and FCC requirements was performed by an independent laboratory. The unit under test was found compliant to Class B.

#### **UL/CSA**

This product is recognized per Underwriter Laboratories and Canadian Underwriter Laboratories 1950.

# TABLE OF CONTENTS

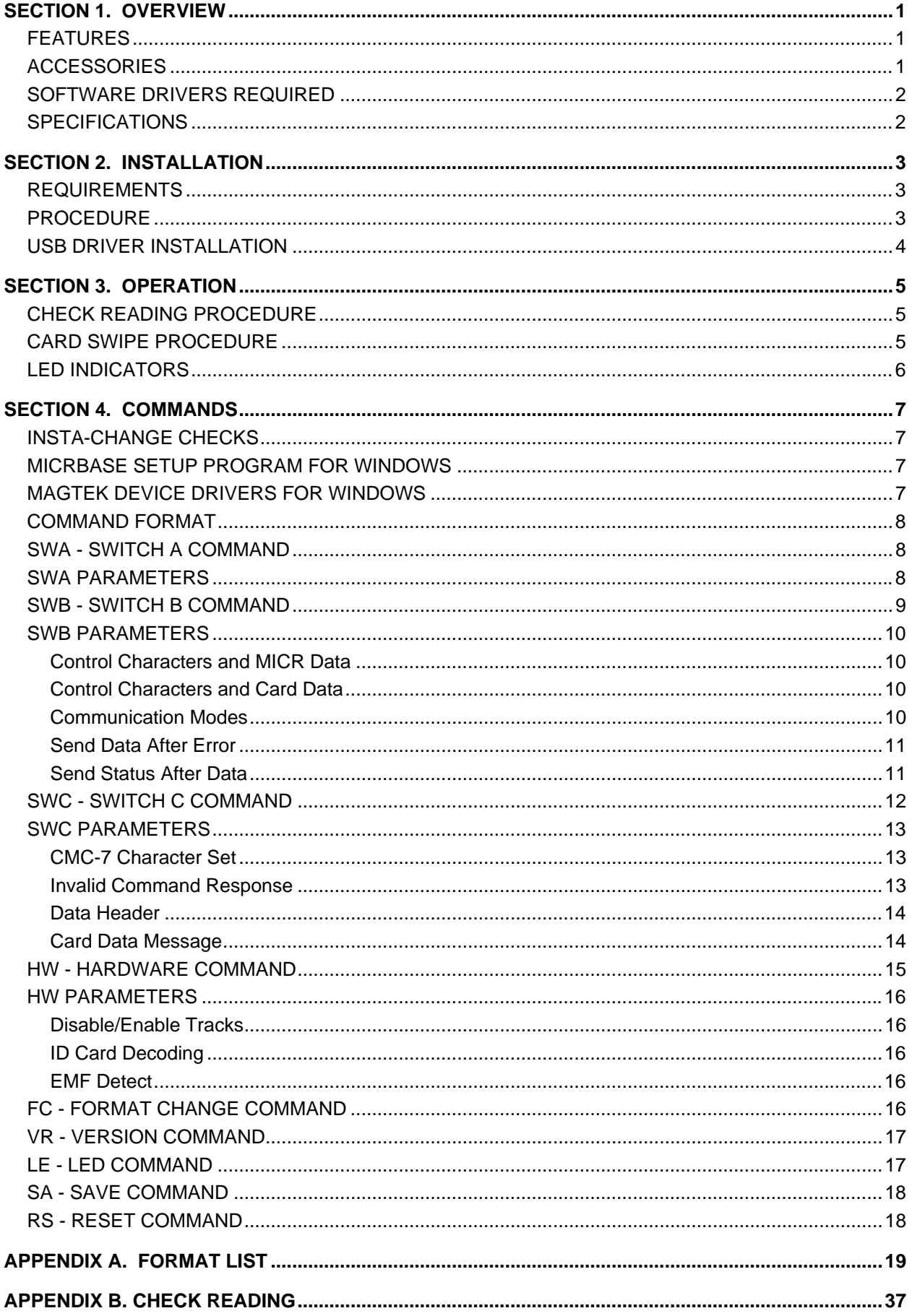

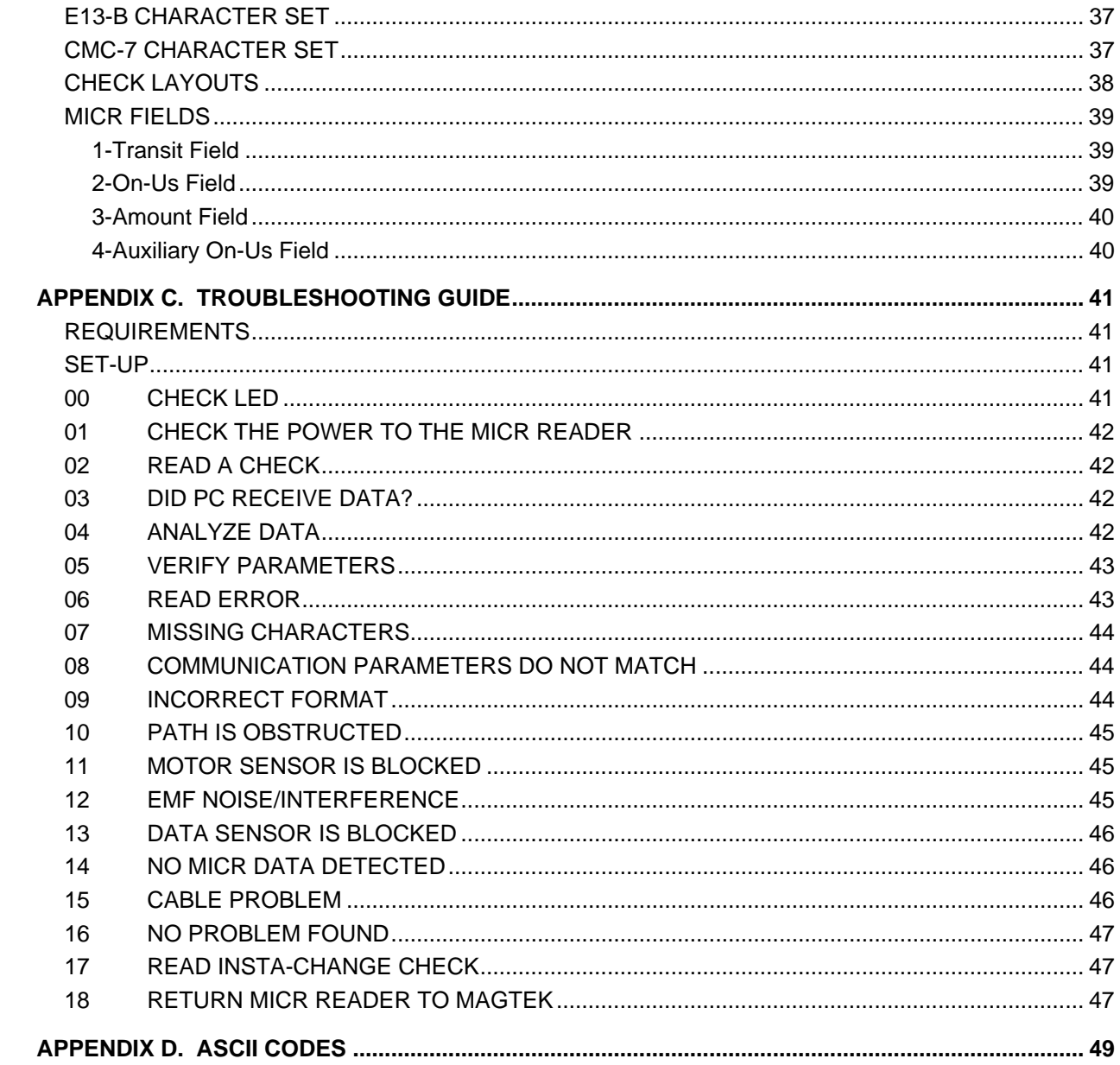

### **FIGURES**

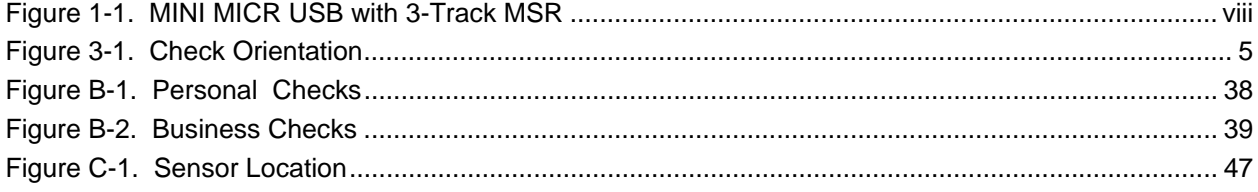

### **TABLES**

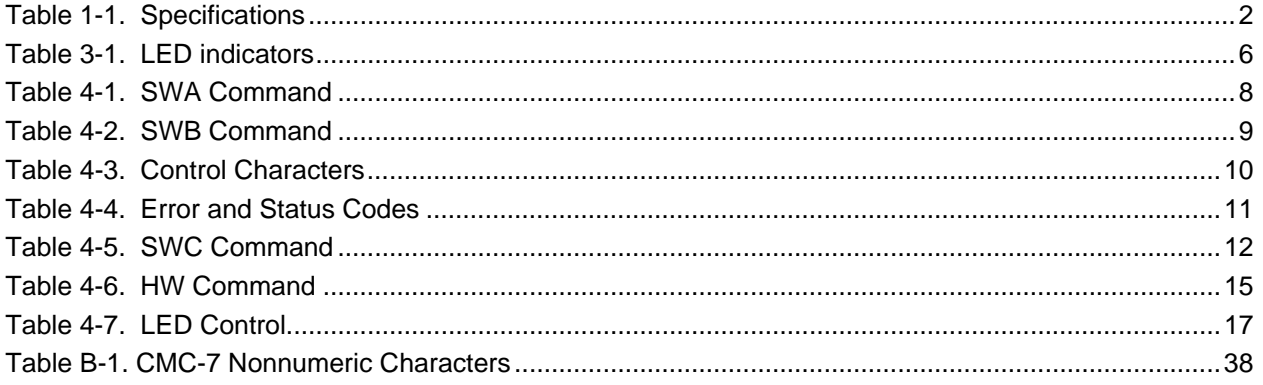

<span id="page-7-0"></span>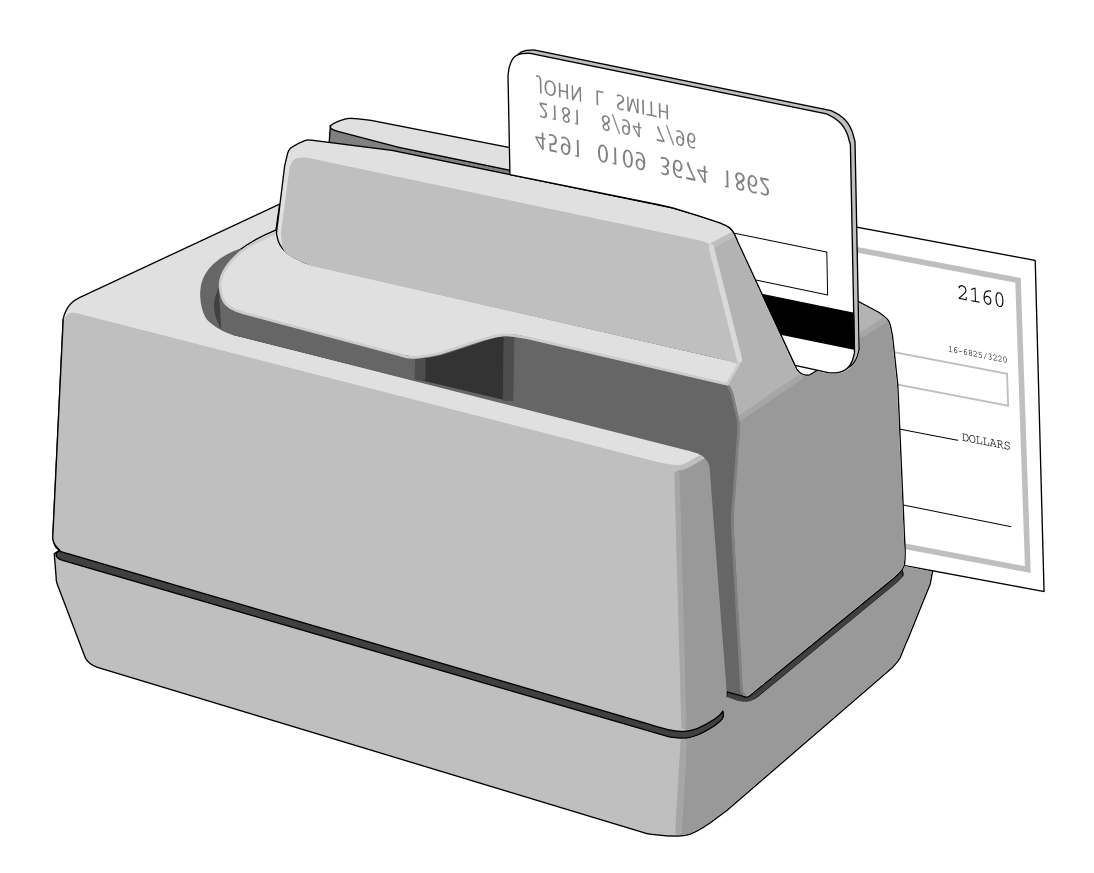

**Figure 1-1. MINI MICR USB with 3-Track MSR** 

# **SECTION 1. OVERVIEW**

<span id="page-8-0"></span>The MINI MICR USB With Optional 3-Track MSR is both a MICR (Magnetic Ink Character Recognition) Check Reader and an MSR (Magnetic Stripe Reader).

The MICR Reader, in a typical application, reads the magnetic data encoded on the bottom of checks or magnetic stripe cards and transmits this data to a Host device. The Host device then uses a specific authorization or verification process to validate a business transaction.

The use of the MICR Reader improves accuracy and speed because there is no manual data entry; therefore there are no keying errors or unwanted delays.

The MICR Reader will communicate with the Host system using a standard USB interface. The driver will emulate a serial port on the host PC. All data is transmitted as ASCII characters (See Appendix D).

# **FEATURES**

- Available with MICR Reader only or with 3-Track or 2-Track MSR.
- Three track MSR autodiscriminates different card formats: ISO (International Standards) Organization), CDL (California Drivers License), or AAMVA (American Association of Motor Vehicle Administrators).
- Small footprint.
- Automatic parsing of MICR fields: transit, account, etc.
- Extensive list of formats to transmit MICR data.
- Optional error/status reporting for check reading.
- Reads E13-B and CMC-7 MICR fonts.
- EMF noise detection
- In addition to the USB interface, the MICR Reader is also available with other interfaces.

# **ACCESSORIES**

Accessories available for the MICR Reader are as follows:

- MagTek Device Drivers for Windows, Part Number 30037385
- MagTek Device Drivers for Windows, Programming Reference Manual, Part Number 99875125
- Interface Cable, 9-pin Mini Din, Male, USB A Plug, 6', Beige, Part Number 22517582, or
- Interface Cable, 9-pin Mini Din, Male, USB A Plug, 6', MT Gray, Part Number 22517583
- AC Power Adapter with Cable, 120VAC to 12 VAC, 1 Amp, Part Number 64300050
- MICRbase Program, Part Number 22000021
- MICRbase, Setup Program for MICR Readers, Programming Reference Manual, P/N 99875102

#### <span id="page-9-1"></span><span id="page-9-0"></span>**MINI MICR USB with 3-Track MSR**

- MICR Reader Cleaning Card, Part Number 96700006
- Sample Checks, Part Number 96530005

## **SOFTWARE DRIVERS REQUIRED**

The USB driver files are available in two forms:

- On a CD (P/N 30035077)
- From the MagTek web site [\(www.magtek.com\)](http://www.magtek.com/) (P/N 99510038).

Refer to the USB Driver Installation in Section 2 for information on installing the drivers.

### **SPECIFICATIONS**

Table 1-1 lists the specifications for the MICR Reader.

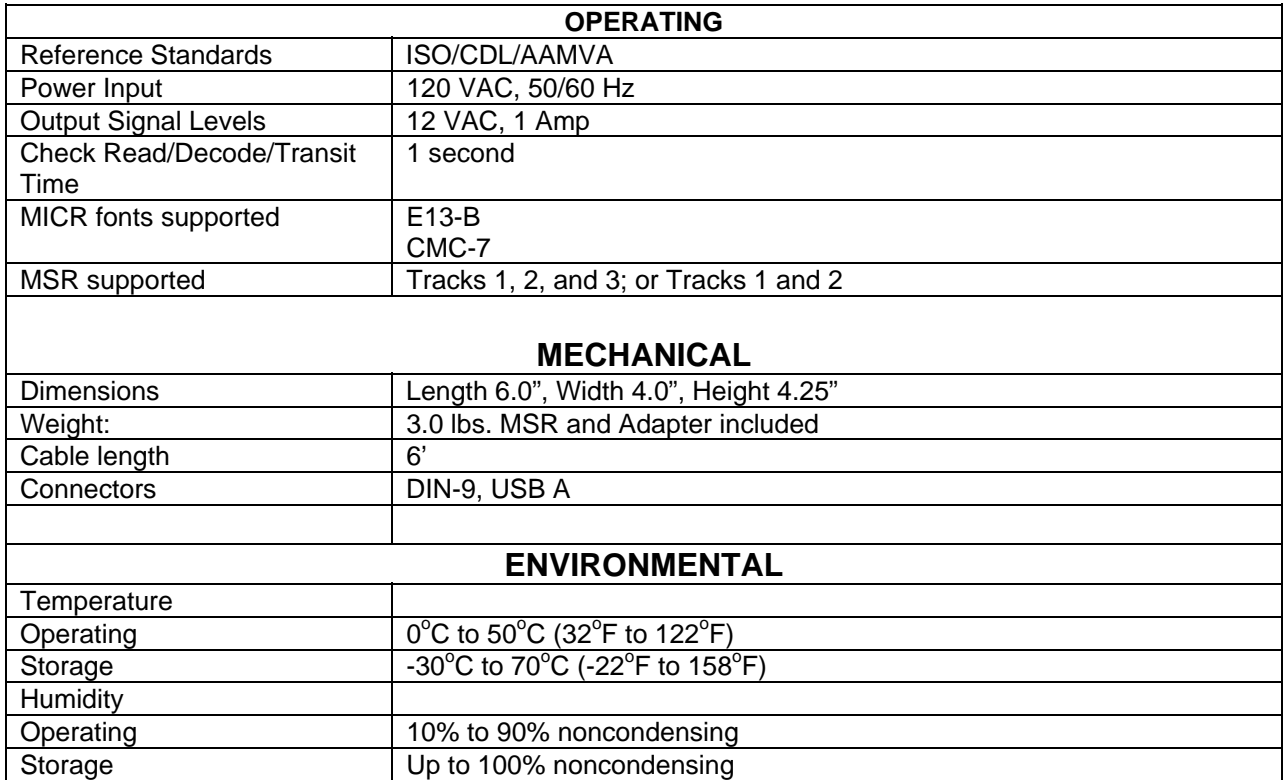

#### **Table 1-1. Specifications**

# **SECTION 2. INSTALLATION**

<span id="page-10-0"></span>The installation for the MICR Reader is as follows:

# **REQUIREMENTS**

The following is required for the Installation:

- MINI MICR USB With Optional MSR
- Interface Cable, 9-pin Mini Din, Male, USB A Plug, 6', Beige, Part Number 22517582, or
- Interface Cable, 9-pin Mini Din, Male, USB A Plug, 6', MT Gray, Part Number 22517583
- AC Power Adapter with Cable, 120VAC to 12 VAC, 1 Amp, Part Number 64300050
- Master USB Driver P/N On a CD (Part Number 30035077) or from the MagTek web site ([www.magtek.com\)](http://www.magtek.com/) (Part Number 99510038).

### **PROCEDURE**

Perform the following steps:

- 1. On the interface cable connect the USB A connector to the PC.
- 2. On the interface cable connect the 9-pin male DIN connector to the MICR Reader.
- 3. On the AC power adapter, connect the jack to the plug on the MICR Reader.
- 4. On the AC power adapter, connect the plug to the wall outlet.
- 5. The first time the Reader is connected to the PC, Windows will need to install the USB driver. See the instructions below.
- 6. The LED indicator on the MICR Reader should turn on to a steady green. The LED indicator is located below the slot where the check is first inserted for reading.

#### *Caution*

*Do not place the MICR Reader within 6 inches of a computer monitor or power supply. These devices may cause undesirable interference with the check reading operation.* 

### <span id="page-11-0"></span>**USB DRIVER INSTALLATION**

When using the USB version of the Mini MICR, you must install the appropriate files on your computer. The USB devices will only operate on computers with Windows 98/ME/2000/XP operating systems.

The USB driver files are available in two forms:

- On a CD (p/n 30035077)
- From the MagTek web site [\(www.magtek.com\)](http://www.magtek.com/) (p/n 99510038). (The files on the web site are provided in a self-extracting zip file. Run the application and unzip the files to a temporary folder on your local disk drive.)

If you have the CD or after you have extracted all the files, proceed with installation steps below. These steps will only have to be performed the first time you attach the device.

- 1) After the USB cable and the power adapter have been connected to the device and to the PC, Windows will indicate that it found new hardware and will show the Mini MICR device has been attached.
- 2) You will then be prompted to use the USB Wizard to install the device driver and other appropriate files.
- 3) When prompted, ask the Wizard to search for a suitable device driver.
- 4) If you have the MagTek USB drivers on a CD, specify the CD drive as the location of the driver. If you used the web installation, you many use the *Browse* button to specify the location to where the files were extracted.
- 5) After you locate the requested INF file, click *Open*.
- 6) After all of the files have been installed, click *Finish*.

After the files have been installed, any application program can communicate with the Mini MICR just as if it is attached to a regular RS-232 COM port. If your application can automatically detect the available COM ports, the newly installed USB device will be shown as one of the available COM ports (e.g., COM5).

If your application does not support COM port selection, you can determine the COM port number by using the device manager. This can be done by right-clicking on the *My Computer* icon on the desktop; then select *Properties*. In Windows 98/ME, click the *Device Manager* tab; in Windows 2000/XP, click the *Hardware* tab, then *Device Properties*. When the Device Manager window opens, click on the plus sign next to *Ports (COM & LPT)*. The new device will be shown in the list with its COM port identified.

# **SECTION 3. OPERATION**

<span id="page-12-0"></span>This section contains check and card reading procedures and LED indicator states.

# **CHECK READING PROCEDURE**

1. Orient the check so the MICR line is down and the printed side faces the center on the MICR Reader as shown in Figure 3-1.

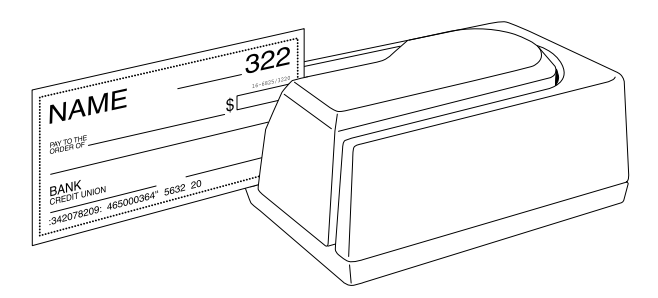

**Figure 3-1. Check Orientation** 

- 2. Drop the check so the leading edge is in the open slot.
- 3. When the MICR Reader detects the presence of the check, the motor will turn on. At this time gently urge the check forward until the unit grabs the check. When this happens, release the check. The check will then be transported around the check path and will exit through the other side.
- 4. After the check is read, the MICR Reader will transmit the data as specified by the parameters described in Section 4, Commands.

# **CARD SWIPE PROCEDURE**

The card may be swiped through the MSR in either direction, but the magnetic stripe must be oriented in only one direction as shown in Figure 1-1. The MSR will transmit raw card data ("as is" on the card) for all tracks that have been enabled using the HW (Hardware) command (Section 4, Commands).

The MSR is capable of reading ISO, AAMVA, and CDL encoded cards. The MSR will autodiscriminate all the card formats when the ID Card Decoding option is enabled using the HW (Hardware) command (Section 4, Commands).

### <span id="page-13-1"></span><span id="page-13-0"></span>**LED INDICATORS**

Table 3-1 describes the LED indicator conditions for check and card reading operations. The LED indicator is located below the slot where the check is first inserted for reading.

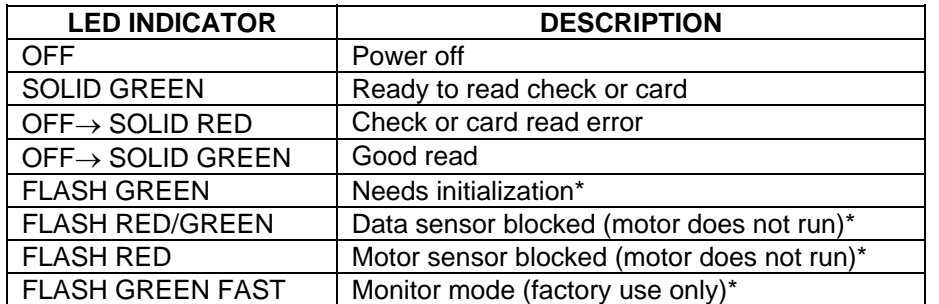

#### **Table 3-1. LED indicators**

\*Refer to "Appendix C. Troubleshooting Guide."

# **SECTION 4. COMMANDS**

<span id="page-14-0"></span>This section describes the use of commands and programmable options available for the MICR Reader.

#### *Note*

*All options described below can be factory set as specified by the user when ordering.* 

To execute the MICR Reader commands, either one of two methods is required: Insta-Change checks or the MICRbase Setup Program for Windows.

### **INSTA-CHANGE CHECKS**

The first method is the use of Insta-Change checks, which is a more practical way of setting up the MICR Reader for most applications. The Insta-Change check is a MICR encoded document that contains commands and options used to reset the parameters of the MICR Reader. Multiple commands and options may be contained on one Insta-Change check. When used, the Insta-Change checks are run through the MICR Reader the same as a standard check, and the options to be used are automatically selected. To obtain Insta-Change checks, notify a MagTek representative and specify what options will be used. To operate Insta-Change checks, install the MICR Reader as described in Section 2, and watch the LED indicator. When the Insta-Change check is run through the MICR Reader and read successfully, the LED indicator will blink green. If the LED indicator turns red, the read is not successful. Try again or use a different Insta-Change check.

### **MICRBASE SETUP PROGRAM FOR WINDOWS**

The MICRbase setup program (P/N 22000021) allows the user to control all the programmable options available in the MICR Reader.

The program provides a graphical, user-friendly interface that hides the complexities involved in manually entering MICR commands. The user is no longer required to know the specific commands or the detailed data associated with each command. However, the program still allows manual entry of commands for advanced users. For more detailed information refer to the MICRbase Setup Program Reference Manual (P/N 99875102).

The MICRbase setup program may also be downloaded from the internet at www.magtek.com under Software/Demo Programs.

### **MAGTEK DEVICE DRIVERS FOR WINDOWS**

For Windows applications, the MagTek Device Drivers for Windows (P/N 30037385) are available to simplify the programming of the MICR Reader. The drivers are easy to install, and they facilitate the execution of MICR Reader commands. For more detailed information, refer to the MagTek Device Driver for Windows, Programming Reference Manual (P/N 99875125). The drivers may also be downloaded from the Internet at www.magtek.com Software/Device Drivers.

### <span id="page-15-1"></span><span id="page-15-0"></span>**COMMAND FORMAT**

When the commands are entered manually, they must use the following format:

**[COMMAND][DATA]<CR>** 

where:

- **[COMMAND]** is 2 or 3 alpha characters.
- **[Data]** is optional as described below for each command.
- **<CR>** is always required.
- All characters are ASCII
- No spaces, brackets, or angle brackets required.

#### **SWA - SWITCH A COMMAND**

The SWA command controls the communication parameters, shown in Table 4-1. The data for this command consists of 8 ASCII bits (" $0$ " = hex 30 and "1" = hex 31).

#### **Table 4-1. SWA Command**

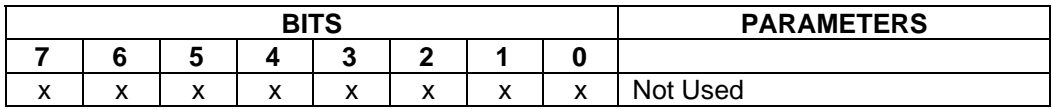

To execute, send the SWA command as follows:

**SWA 01010101<CR>** (with data)

or

**SWA <CR>** (without data)

When sending data, all 8 bits must be provided. The MICR Reader will execute the command but it will not reply. To make this command permanent, use the SA (Save) command described at the end of this section.

If no data is sent, the MICR Reader responds with the current settings for SWA.

### **SWA PARAMETERS**

SWA Has no affect on the Reader and is included only to maintain compatibility with our other MICR Readers.

### <span id="page-16-1"></span><span id="page-16-0"></span>**SWB - SWITCH B COMMAND**

The SWB command controls the message format, shown in Table 4-2. The data for this command consists of 8 ASCII bits ("0" = hex 30 and "1" = hex 31).

To execute, send the SWB command as follows:

**SWB 01010101<CR>** (with data)

or

**SWB <CR>** (without data)

When sending data, all 8 bits must be provided. The MICR Reader will execute the command but it will not reply. The new settings become effective immediately. To make this command permanent, use the command SA (Save) described at the end of this section.

If no data is sent, the MICR Reader responds with the current settings for SWB.

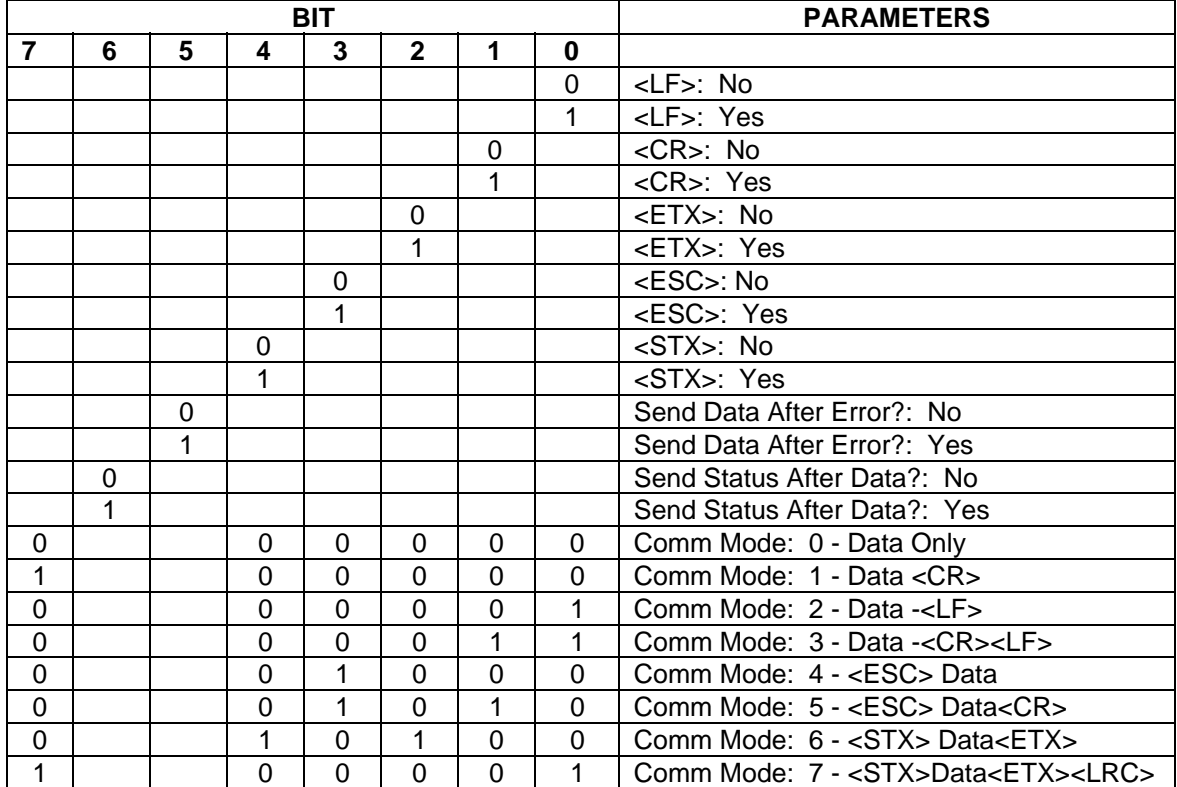

#### **Table 4-2. SWB Command**

#### <span id="page-17-1"></span><span id="page-17-0"></span>**SWB PARAMETERS**

The SWB functions are listed in Table 4-2 and described below.

#### **Control Characters and MICR Data**

Control Characters may be added to the MICR data message. The characters are always in the following locations:

#### **<STX> <ESC> data <ETX> <CR> <LF>**

The control characters, descriptions, and hex values are shown in Table 4-3.

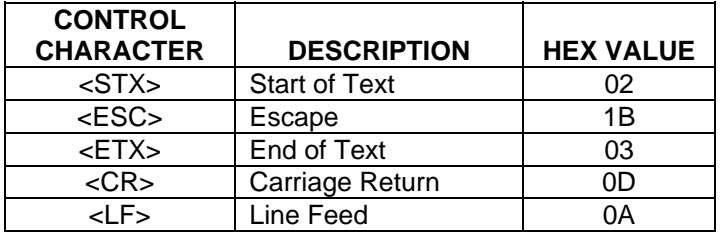

#### **Table 4-3. Control Characters**

For example, if <STX> and <CR> are set to YES, the message from the MICR Reader will look like this:

#### **MICR Data: <STX>data<CR>**

#### **Control Characters and Card Data**

The control characters are also available for card data but they are applied to each track individually. For example, if the <STX> and <ETX> options are set to YES, the card data message is transmitted as follows:

#### **Card Data: <STX>[TK1 data]<ETX><STX>[TK2 data]<ETX><STX>[TK3 data]<ETX>**

#### **Communication Modes**

The selection of comm modes is a quick way of selecting multiple Control Characters. For instance, to send a carriage return/line feed pair after the data, you can specify Comm Mode 3.

Comm Mode 7, also known as Packet Mode, calculates an LRC (Longitudinal Redundancy Check), and appends it to the data message. Also, if a <NAK> (hex 15) character is received in this mode, the MICR Reader will resend the last message.

### <span id="page-18-1"></span><span id="page-18-0"></span>**Send Data After Error**

The request Send Data After Error specifies whether the MICR Reader will return data to the Host after a read error. If YES is selected and the MICR Reader detects a read error, the MICR Reader will still send the data back to the Host. If NO is selected and the MICR Reader finds an error, it will discard the data and nothing will be sent. The error conditions are listed in Table 4-4.

## **Send Status After Data**

The Send Status After Data option makes the MICR Reader append a two-digit error/status code to the end of the MICR data. For most formats (See Appendix A), the error/status code will always be preceded by a forward slash (/). The error/status codes are listed in Table 4-4.

For example, if a Canadian check (code 08) is read and had no errors, and the MICR data is "1234567890", then the message from the MICR Reader will look like this:

### **MICR Data: 1234567890/08**

The status code is always at the end of the data, not the end of the message. For example, using the above conditions, with the message format set to send <STX> and <ETX>, the message from the MICR Reader will look like this:

### **MICR Data: <STX>1234567890/08<ETX>**

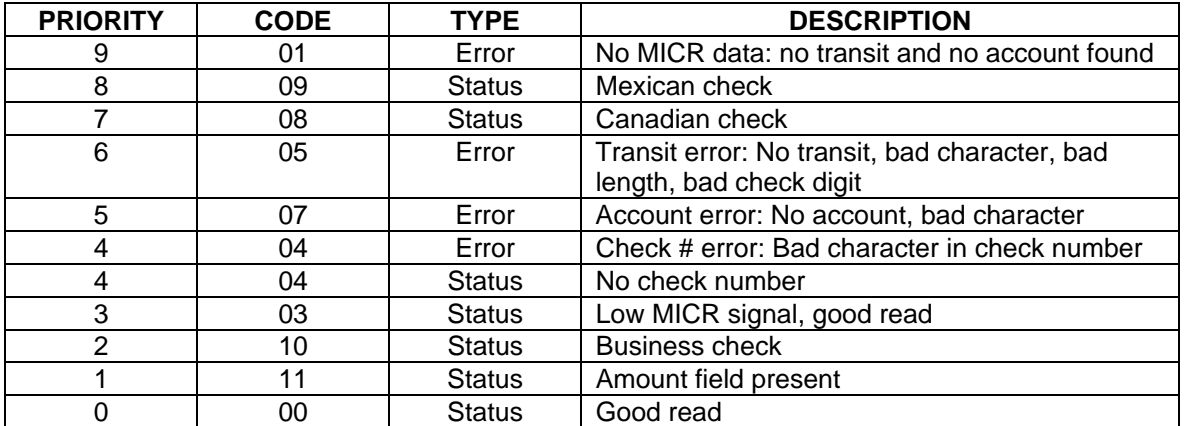

#### **Table 4-4. Error and Status Codes**

Notes:

- The LED indicator will turn red on all error conditions.
- The absence of a check number is not considered and error.
- If a multiple error condition occurs, the error or status code with the highest priority is reported.
- All unreadable MICR characters are transmitted as an "?" ASCII character (hex 3F), except for Format 00xx (See Appendix A).

#### <span id="page-19-1"></span><span id="page-19-0"></span>**SWC - SWITCH C COMMAND**

The SWC command controls miscellaneous functions, shown in Table 4-5. The data for this command consists of 8 ASCII bits (" $0$ " = hex 30 and "1" = hex 31).

To execute, send the SWC command as follows:

```
SWC 01010101<CR> (with data) 
or 
SWC <CR> (without data)
```
When sending data, all 8 bits must be provided. The MICR Reader will execute the command but it will not reply. The new settings become effective immediately. To make this command permanent, use the SA (Save) command described at the end of this section.

If no data is sent, the MICR Reader responds with the current settings for SWC.

| <b>BITS</b> |          |   |   |          |   |   |   | <b>PARAMETERS</b>                                       |
|-------------|----------|---|---|----------|---|---|---|---------------------------------------------------------|
| 7           | 6        | 5 | 4 | 3        | 2 |   | 0 |                                                         |
|             |          |   |   |          |   |   | 0 | CMC-7 Character Set: No                                 |
|             |          |   |   |          |   |   |   | <b>CMC-7 Character Set: Yes</b>                         |
|             |          |   |   |          | 0 | 0 |   | Invalid Commands: ? <cr></cr>                           |
|             |          |   |   |          | 0 | 1 |   | Invalid Commands: No Reply (Header<br>Required)*        |
|             |          |   |   |          | 1 | 0 |   | Invalid Commands: No Reply (No<br>Header Required)      |
|             |          |   |   |          |   |   |   | Ignore all Commands                                     |
|             |          |   |   | $\Omega$ |   |   |   | Reserved                                                |
|             |          |   | 0 |          |   |   |   | Data Header: No                                         |
|             |          |   | 1 |          |   |   |   | Data Header: Yes                                        |
|             |          | 0 |   |          |   |   |   | Card Data Message: Multiple                             |
|             |          |   |   |          |   |   |   | Card Data Message: Single                               |
| ი           | $\Omega$ |   |   |          |   |   |   | These bits are always set to 0 but must<br>be included. |

**Table 4-5. SWC Command** 

\*Header Required means all commands must be preceded by a GS character (Hex 1D).

### <span id="page-20-0"></span>**SWC PARAMETERS**

The SWC functions are listed in Table 4-5 and described below.

#### **CMC-7 Character Set**

If NO is selected the MICR Reader will only read E13-B characters. When YES is selected, the MICR Reader will read both CMC-7 and E13-B characters (see Appendix B). However, the MICR Reader will only output raw data ("as is" on the check) for checks with CMC-7 characters.

#### **Invalid Command Response**

Invalid command response is the action the MICR Reader takes upon receipt of a command it does not recognize. It can also be used to stop the MICR Reader from receiving any more commands.

The first option "?<CR>" is the default. If the MICR Reader receives an unrecognized command, it will return a question mark and carriage return to the Host. The MICR Reader will then return to an idle state and wait for further commands or check/credit card reads.

For the second option, "no reply - header required," the MICR Reader will only execute commands preceded by a GS ASCII character (hex 1D). All other commands will be ignored. Also, the MICR Reader will not reply to invalid commands.

For the third option, "no reply," the MICR Reader will execute all valid commands, but it will not reply to invalid commands.

The fourth option, "ignore all commands," causes the MICR Reader to ignore any further commands. Even the SA (Save) command is ignored and therefore this fourth option is only temporary. To make this option permanent or to reset it, you must use an Insta-Change check.

#### <span id="page-21-0"></span>**Data Header**

If YES is selected, a single character header precedes the data. For MICR data, the message is transmitted as follows:

**MICR data:** 'C'[data]

For card data, the header position on the message is controlled by the Card Data Message parameter (see below). Therefore, the message may be transmitted as follows:

```
If Multiple Message: 'M'[TK1]'M'[TK2]'M'[TK3] 
If Single Message: 'M'[TK1] [TK2] [TK3]
```
It is important to note that the Data Header precedes the data and not the message. For example, if  $\langle STX \rangle$ ,  $\langle ETX \rangle$  and Data Header are set to YES, a MICR data message will be transmitted as follows:

**MICR data: <STX>'C'[data]<ETX>** 

#### **Card Data Message**

This option determines the structure of the output message for the individual tracks when a credit card is read. If Multiple is selected, the Control Characters (see SWB, below) and Data Header (see Data Header, above) are added to each track individually. On the other hand, if Single is selected, all available tracks are lumped together into a single message. For example, if <STX>, <ETX> and Data Header are set to YES, the output message may be transmitted as follows:

```
If Multiple Message: <STX>'M'[TK1]<ETX><STX>'M'[TK2]<ETX><STX>'M'[TK3]<ETX> 
If Single Message: <STX>'M'[TK1] [TK2] [TK3]<ETX>
```
#### <span id="page-22-1"></span><span id="page-22-0"></span>**HW - HARDWARE COMMAND**

This command controls miscellaneous hardware options, shown in Table 4-6. The data for this command consists of 8 ASCII bits (" $0$ " = hex 30 and "1" = hex 31).

To execute, send the HW command as follows:

```
HW 01010101<CR> (with data) 
or 
HW <CR> (without data)
```
When sending data, all 8 bits must be provided. The MICR Reader will execute the command but it will not reply. The new settings become effective immediately. To make this command permanent, use the SA (Save) command described at the end of this section.

If no data is sent, the MICR Reader responds with the current settings for HW.

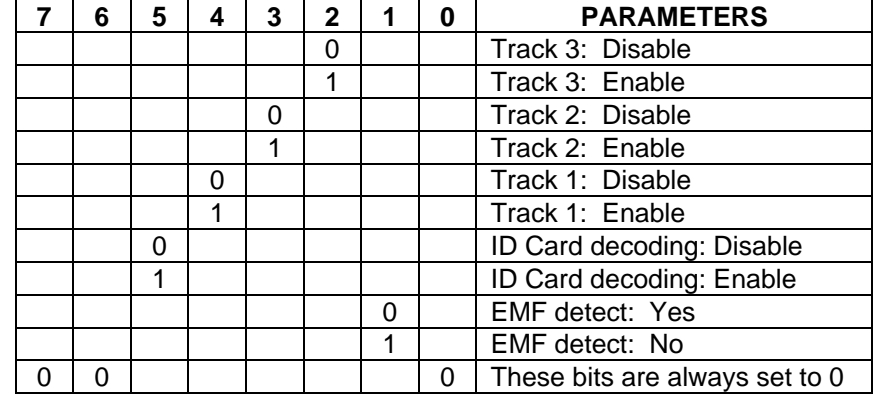

#### **Table 4-6. HW Command**

### <span id="page-23-0"></span>**HW PARAMETERS**

#### **Disable/Enable Tracks**

Each Track can be enabled or disabled individually. The tracks are always transmitted in ascending order: TK1, TK2, TK3. For example, if TK1 and TK3 are enabled and TK2 is disabled, the MSR will transmit TK1, TK3.

#### **ID Card Decoding**

The MSR has two modes of operation. In the first mode, ID Card decoding disabled, the MSR will only read ISO encoded cards. In the second mode, ID Card decoding enabled, the MSR will read and autodiscriminate ISO, AAMVA, and CDL encoded cards. When a card is swiped, the LED indicator will turn red and indicate an error if any of the enabled tracks read is incompatible with the selected mode of operation. TK2 is a standard track for all types of cards.

#### **EMF Detect**

The EMF Detect option allows the MICR Reader, when idle, to monitor EMF interference in its immediate environment. If YES is selected, the LED indicator will blink red/green when the MICR Reader detects a signal with amplitude large enough to affect check reading. If NO is selected, the MICR Reader will not monitor nor indicate the presence of EMF interference.

### **FC - FORMAT CHANGE COMMAND**

Formats are used by the MICR Reader to process and transmit the MICR fields. The format command allows the selection of a format from the Format List, Appendix A. The data for this command consists of 4 digits (ASCII characters 0-9). To execute, send the command as follows:

**FC 6600<CR>** (with data)

or

**FC <CR>** (without data)

When sending data, all 4 digits must be provided. The MICR Reader will execute the command but it will not reply. The new settings become effective immediately. To make this command permanent, use the SA (Save) command described below.

If no data is provided, the MICR Reader will respond with the current format number.

## <span id="page-24-1"></span><span id="page-24-0"></span>**VR - VERSION COMMAND**

The Version command gives the current software revision in the MICR Reader. To execute, send the VR command followed by a carriage return as follows:

#### **VR<CR>**

The MICR Reader responds as follows:

**MICR data: [software revision]<CR>** 

### **LE - LED COMMAND**

To control the LED, the LE command is sent with a hexadecimal digit (use ASCII characters for the hex digit):

#### **LE** *X***<Enter>**

Where  $X =$  Hex digit  $0 - F$ .

An example of the "Blink Red" command is:

#### **LE 9<Enter>**

The codes and descriptions are shown in Table 4-7. The LE command will control the LED for three seconds and then return it to the normal state. The description column is a common expression of the state of the LED.

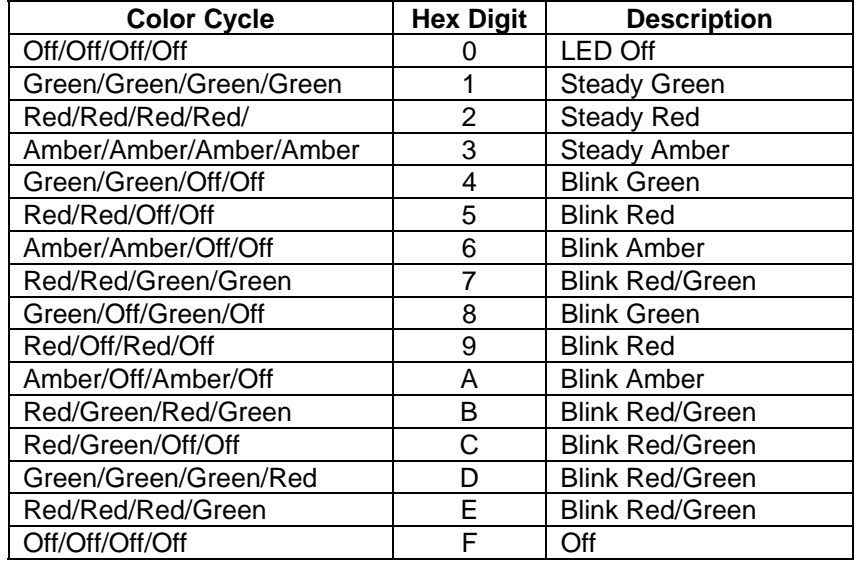

### **Table 4-7. LED Control**

### <span id="page-25-0"></span>**SA - SAVE COMMAND**

All changes are considered temporary until the Save command is executed. The Save command saves all changes to the MICR Reader memory and makes them permanent. The MICR Reader will execute the command but it will not reply. To execute, send the SA command followed by a carriage return as follows:

**SA<CR>** 

### **RS - RESET COMMAND**

The Reset command resets the MICR firmware to the normal operating state of waiting for a check or card to be read. The command also resets the serial port to the most recent settings provided by the SWA command. To execute, send the RS command followed by a carriage return as follows:

**RS<CR>** 

# **APPENDIX A. FORMAT LIST**

<span id="page-26-0"></span>For check reading, the MICR Reader provides the flexibility to format the MICR fields and build a specific output string that will be transmitted to the Host. These output strings are referred to as formats. The Reader has a built-in list of formats (described below) from which the user may select one to become the active format every time a check is read. The formats may be selected using the FC command (Section 4, Commands) or Insta-Change checks provided by MagTek.

Each format is assigned a 4-digit number. The first two digits indicate the format number, and the last two digits are specific parameters used for various functions by each format. For example, in format "0415", the "04" refers to format number 4 and the 15 refers the maximum number of characters allowed for the account field.

#### *Note*

*The formats listed in this section apply only to U.S. and Canadian checks. The MICR line on checks from other countries will not be broken or parsed as described in these formats.* 

A complete description for each format follows.

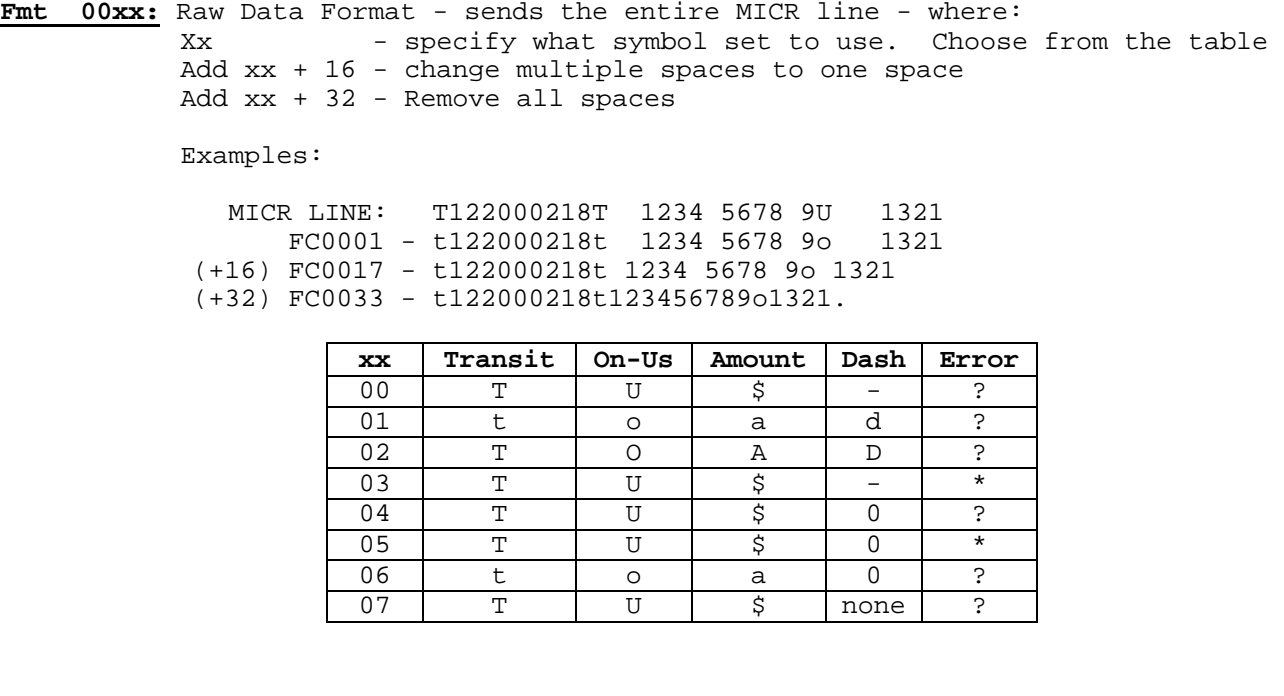

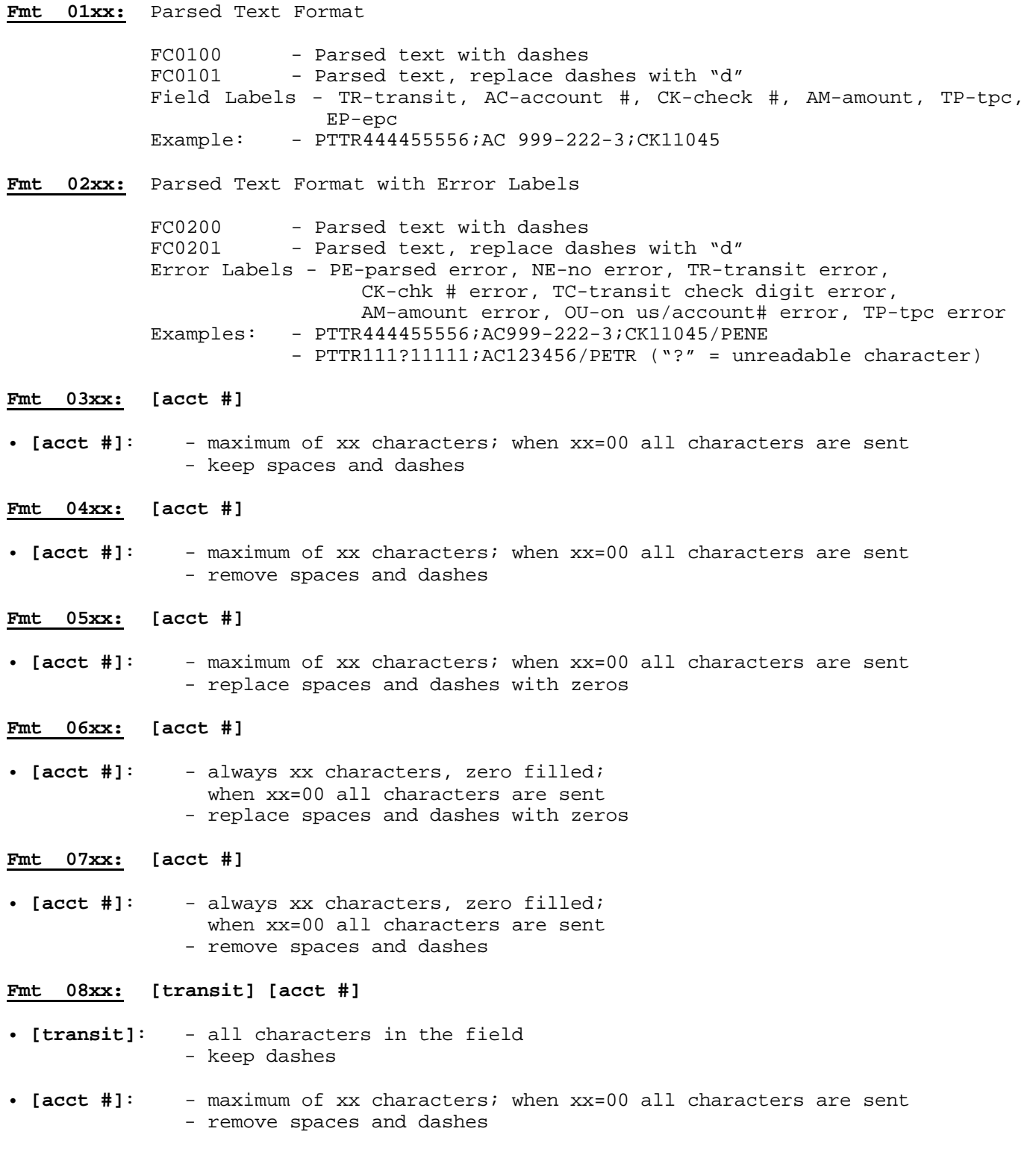

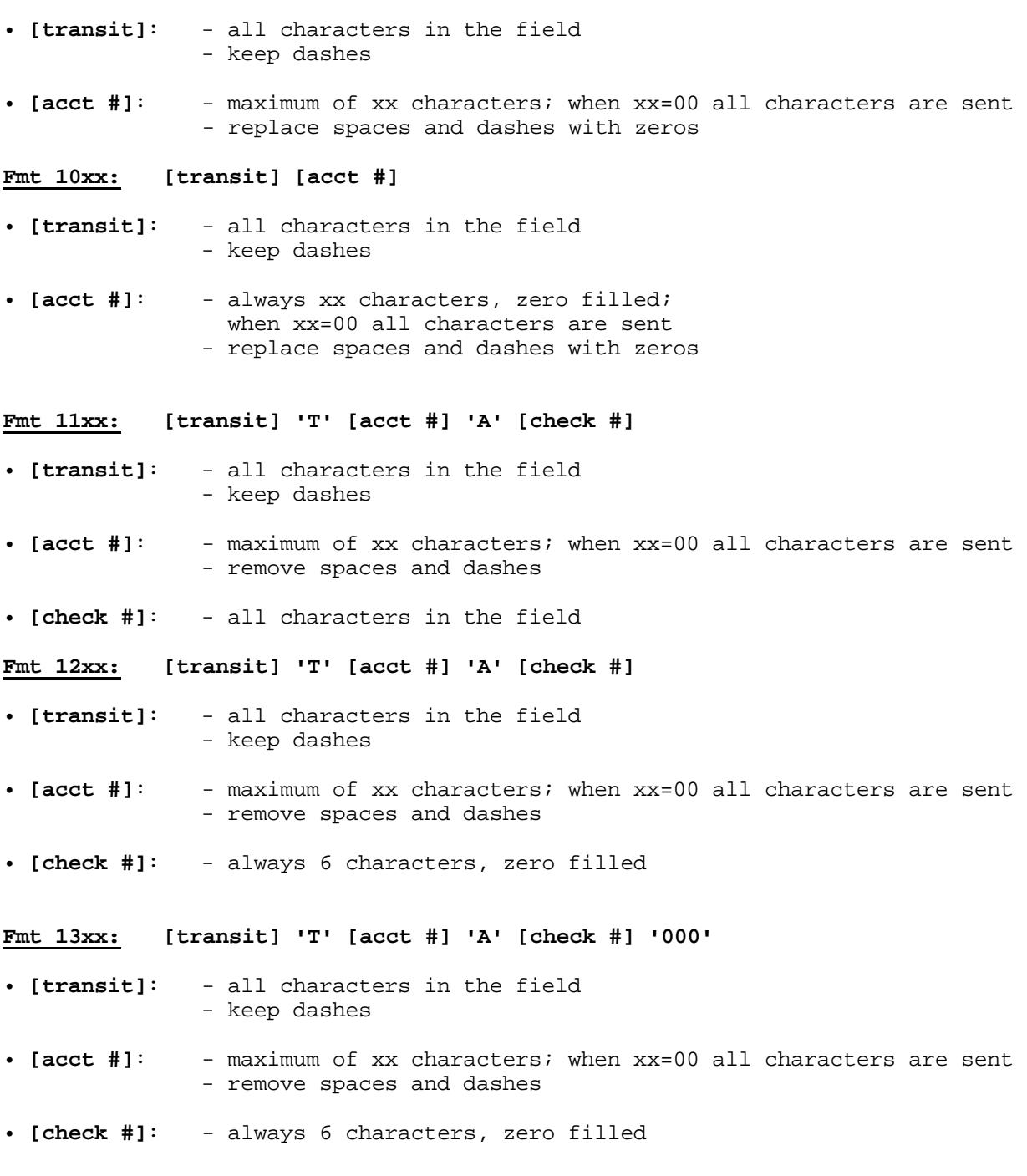

**Fmt 09xx: [transit] [acct #]**

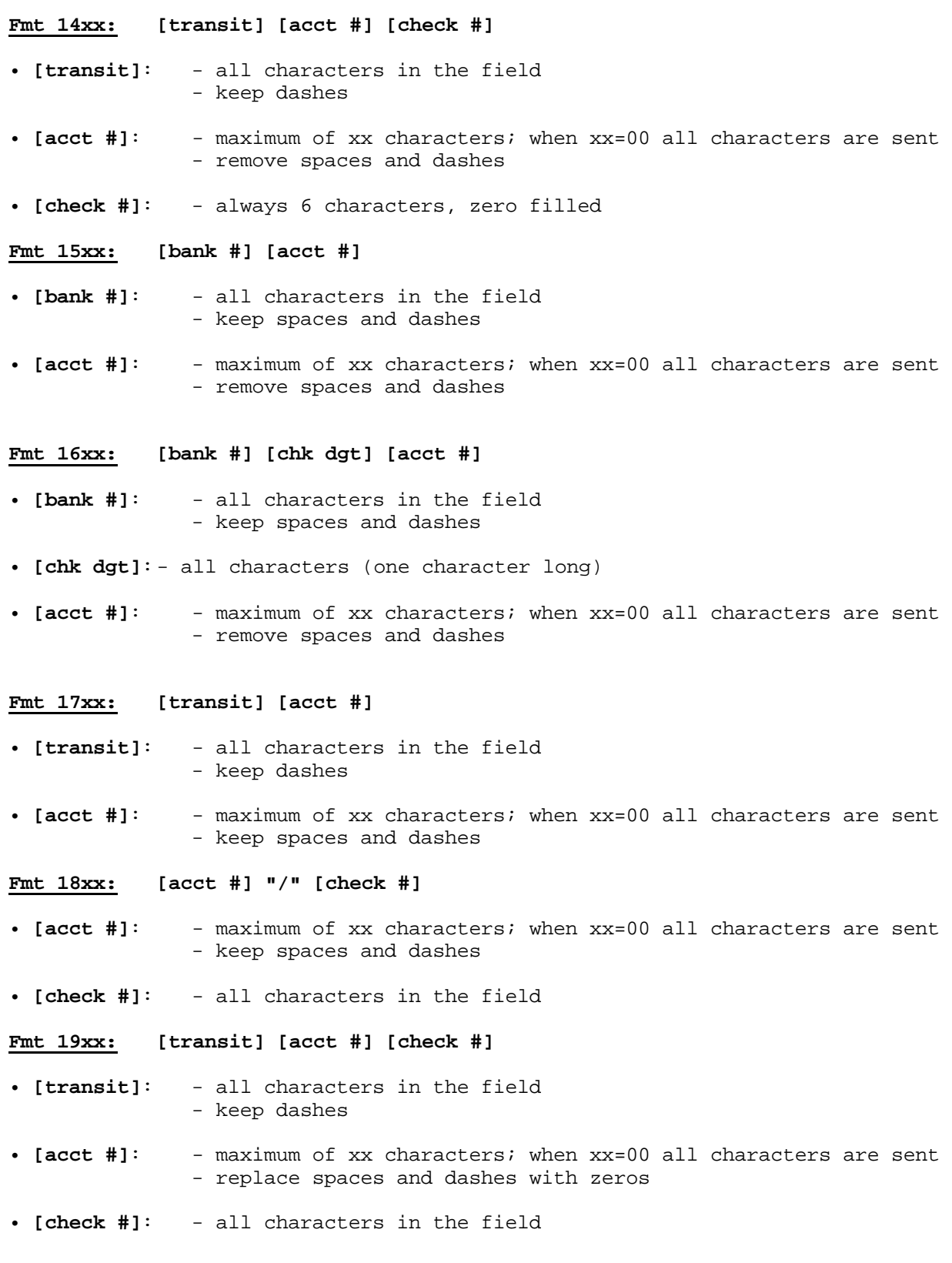

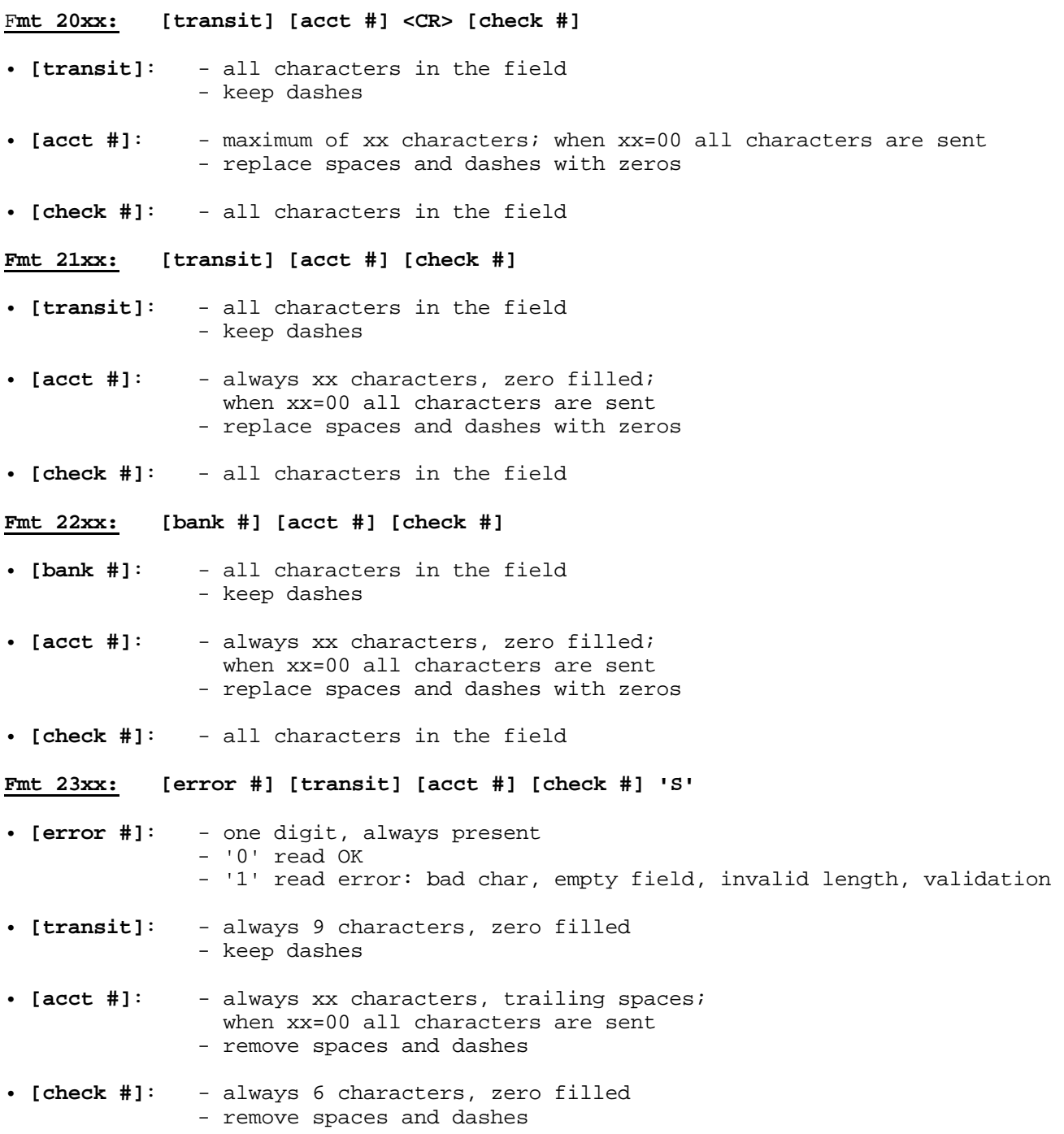

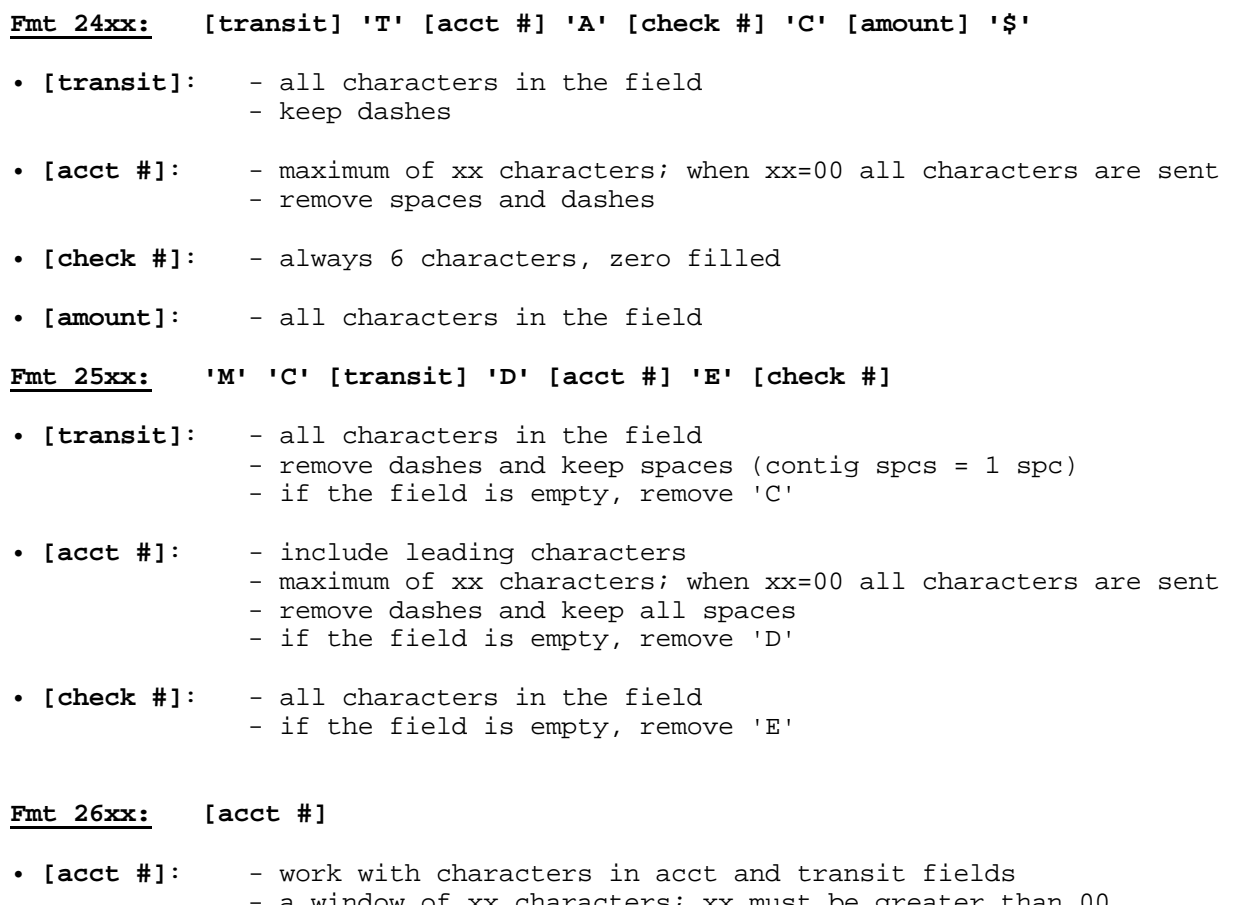

a window of xx characters; xx must be greater than 00 - remove spaces and dashes

#### **Fmt 27xx: [acct #]**

• **[acct #]**: - work with characters in the acct field only - a window of xx characters; xx must be greater than 00 - remove spaces and dashes

#### **Fmt 28xx: [acct #]**

• **[acct #]**: - work with characters in the acct field only - a window of xx characters; xx must be greater than 00 - minimum of 6 digits, fill with zeros if necessary - remove spaces and dashes

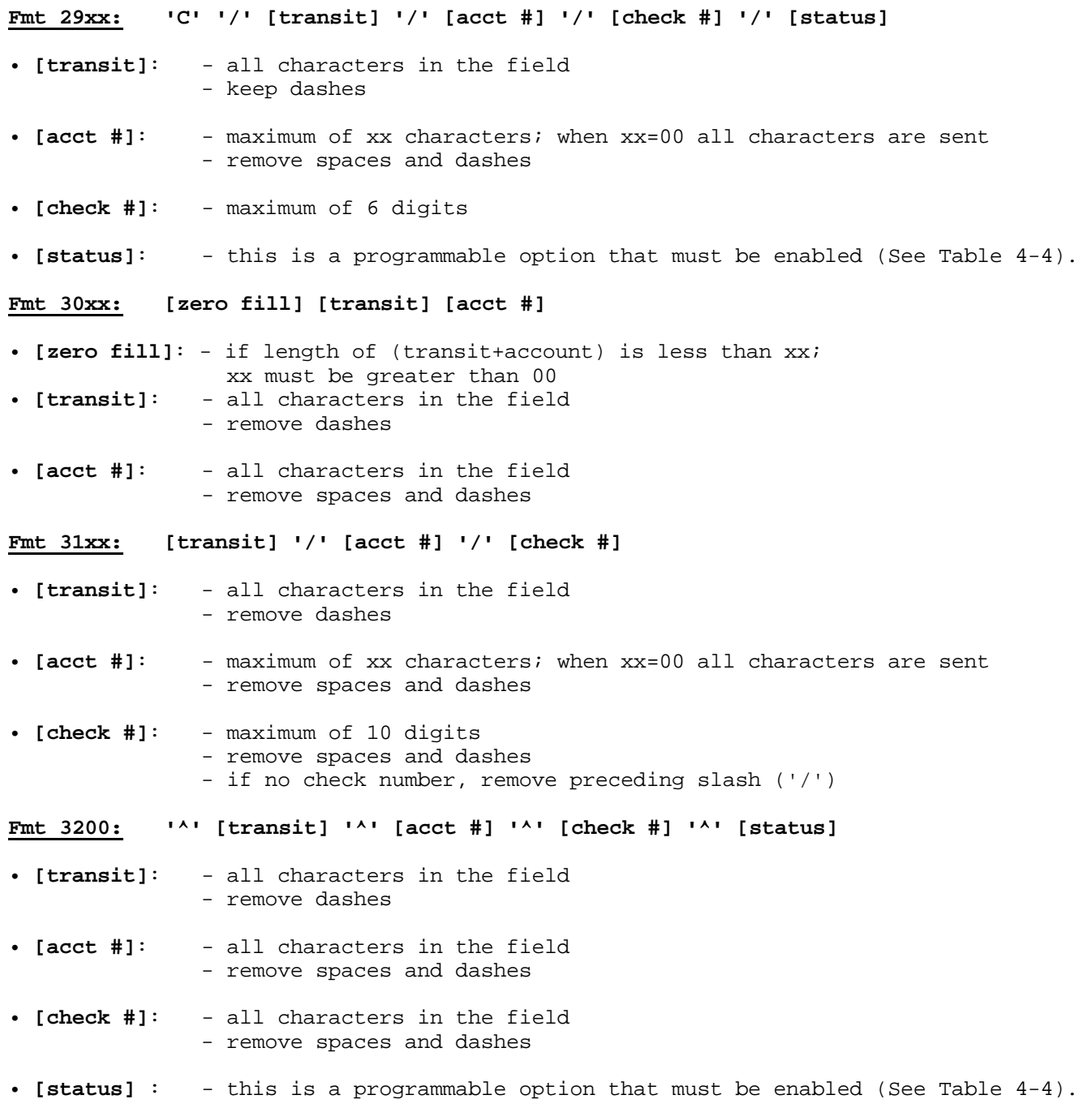

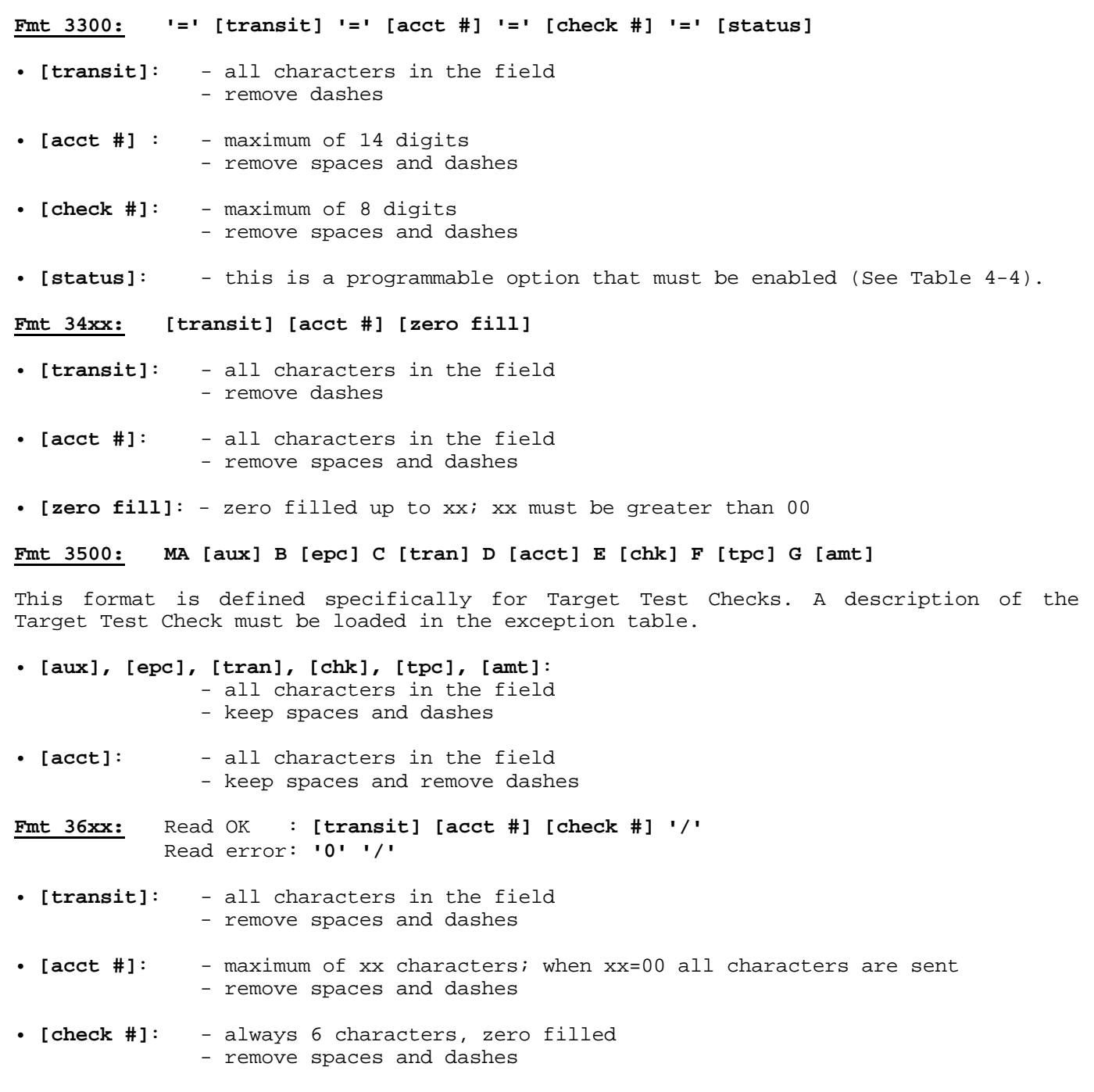

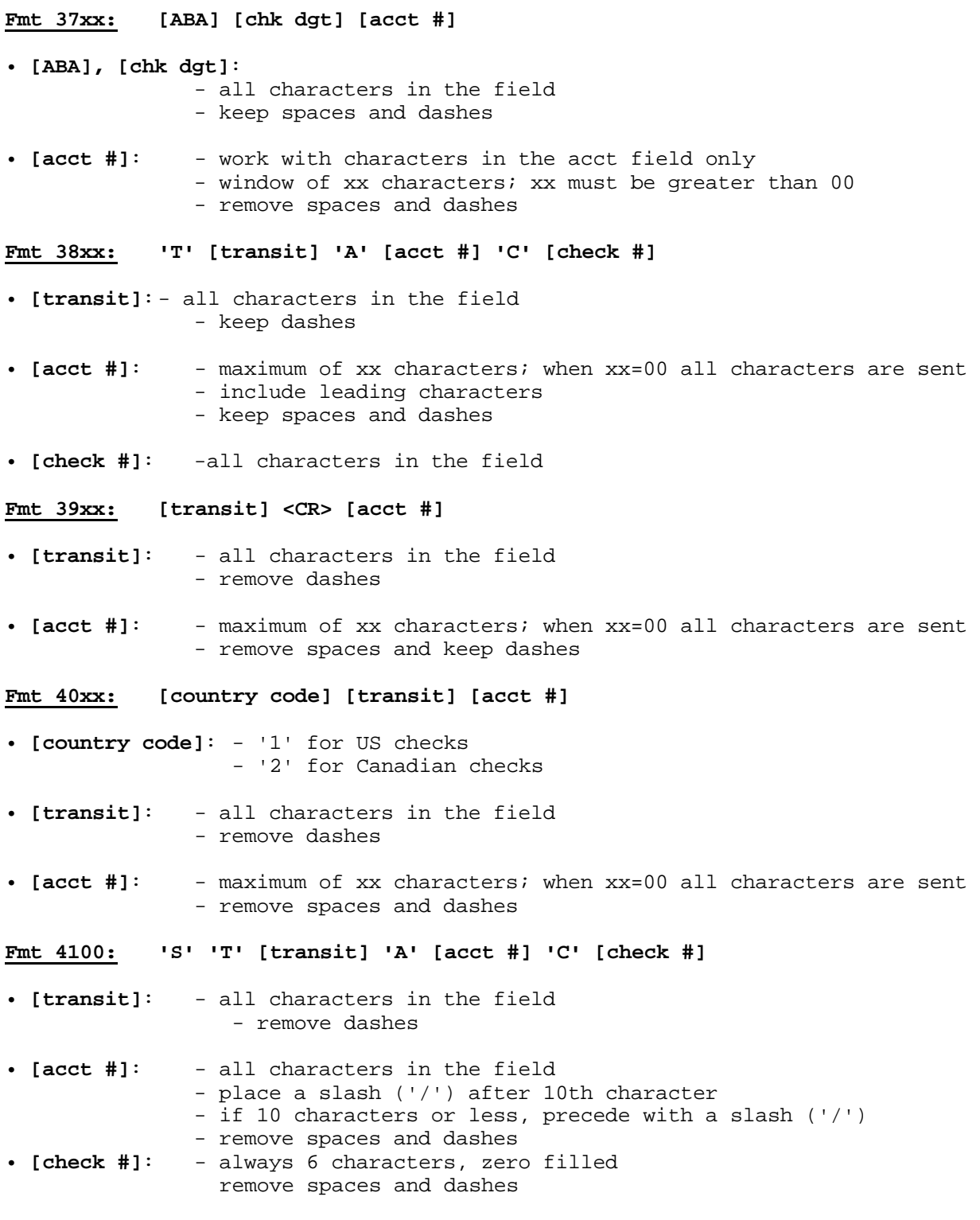

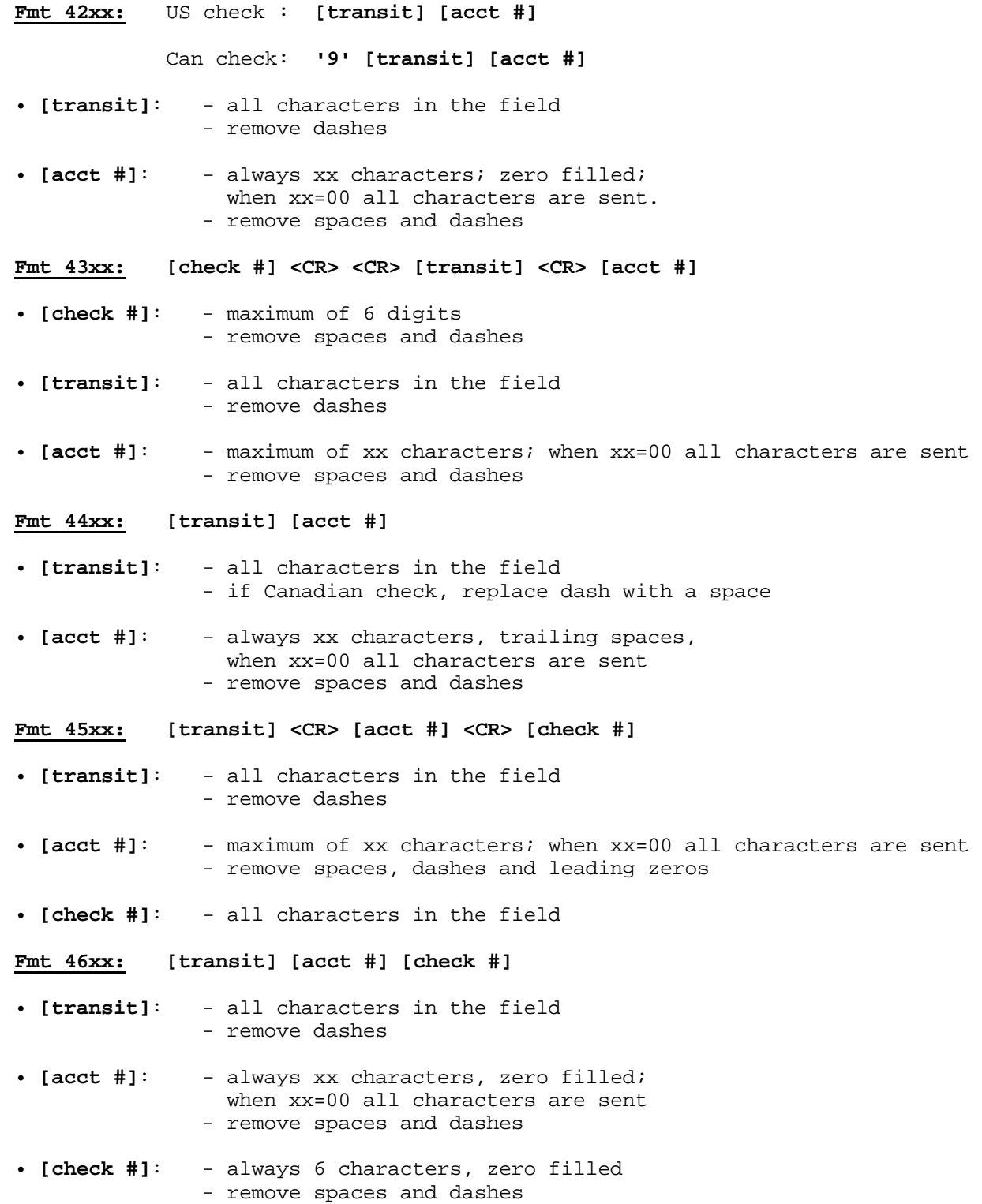

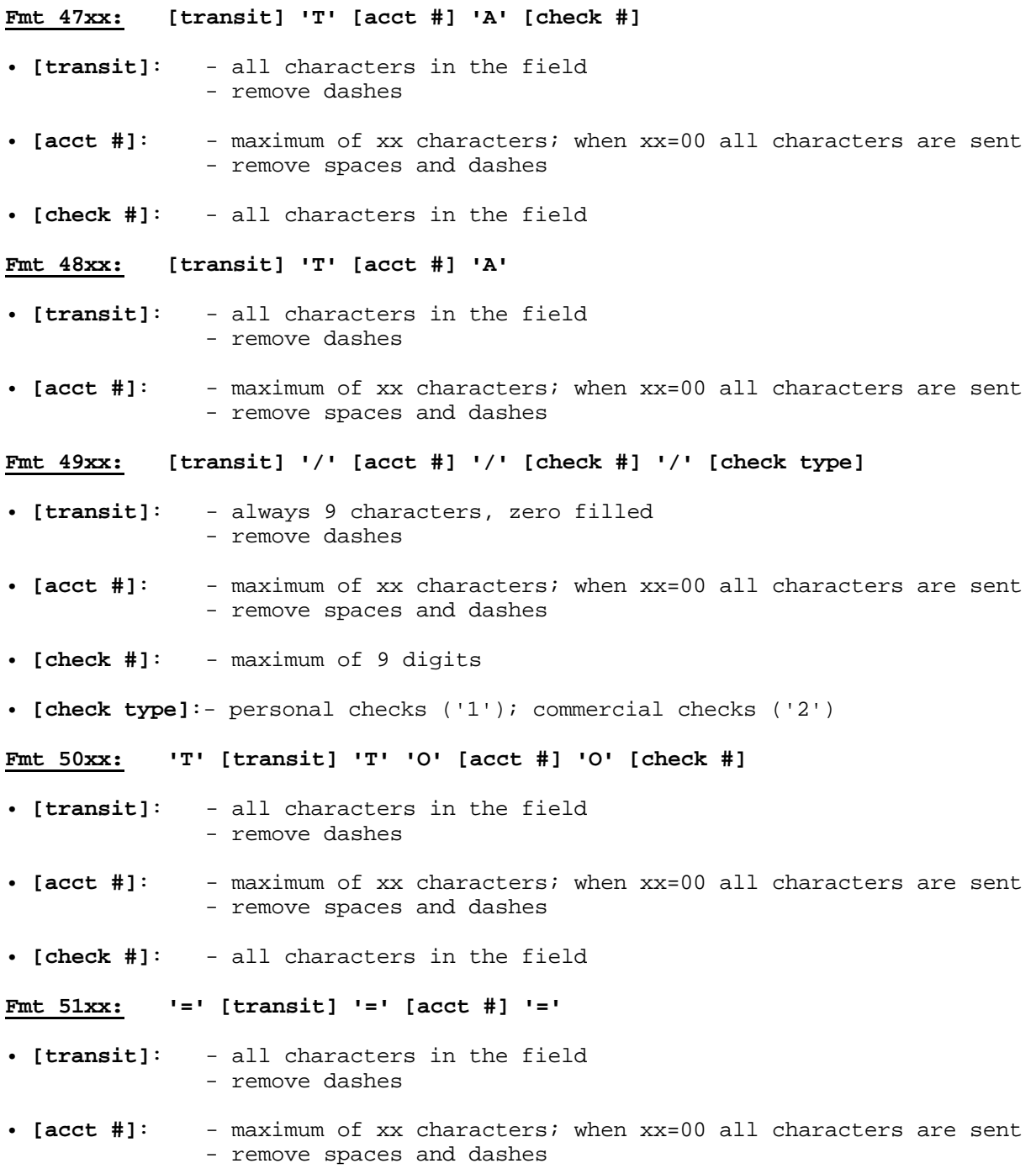

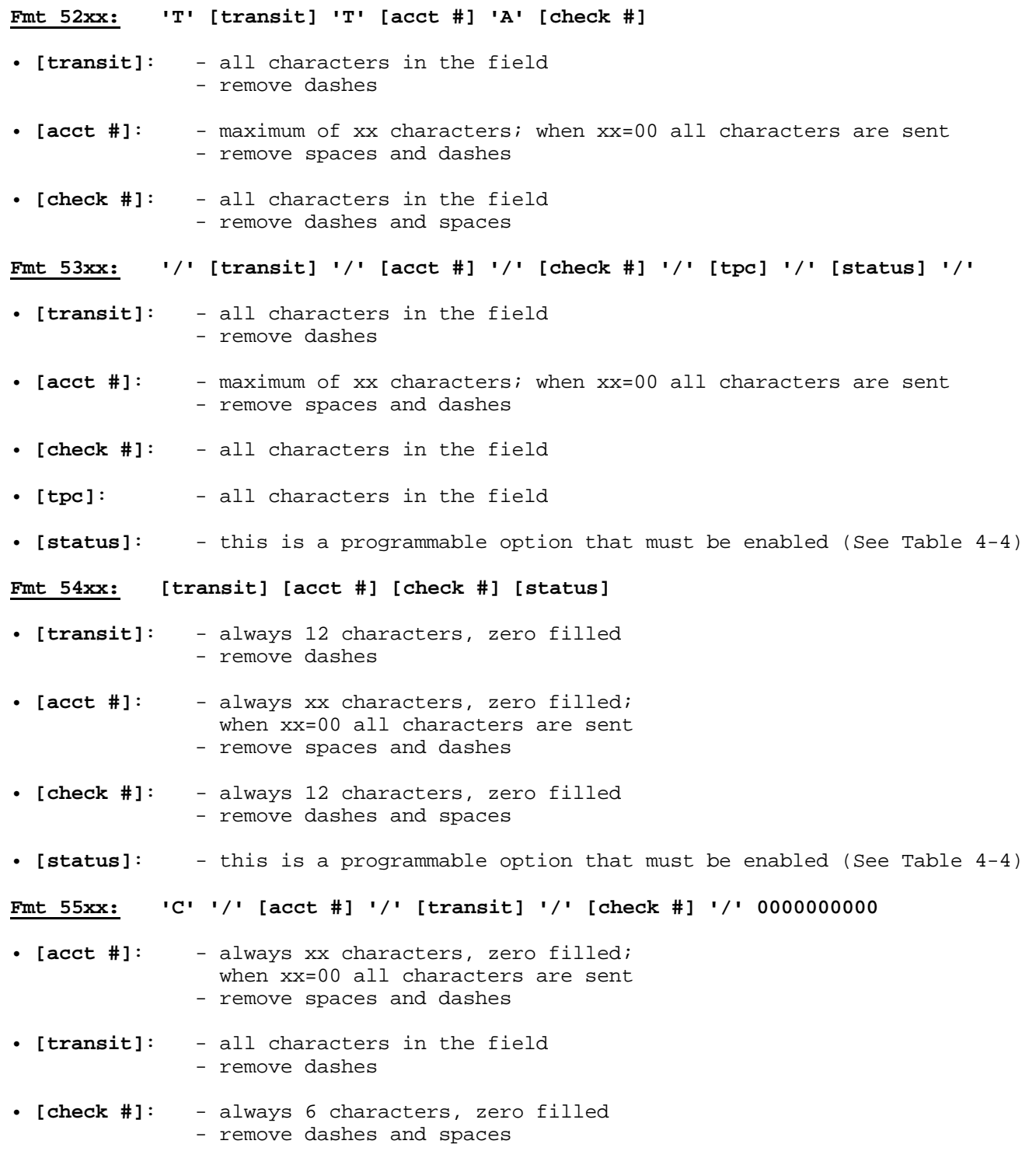

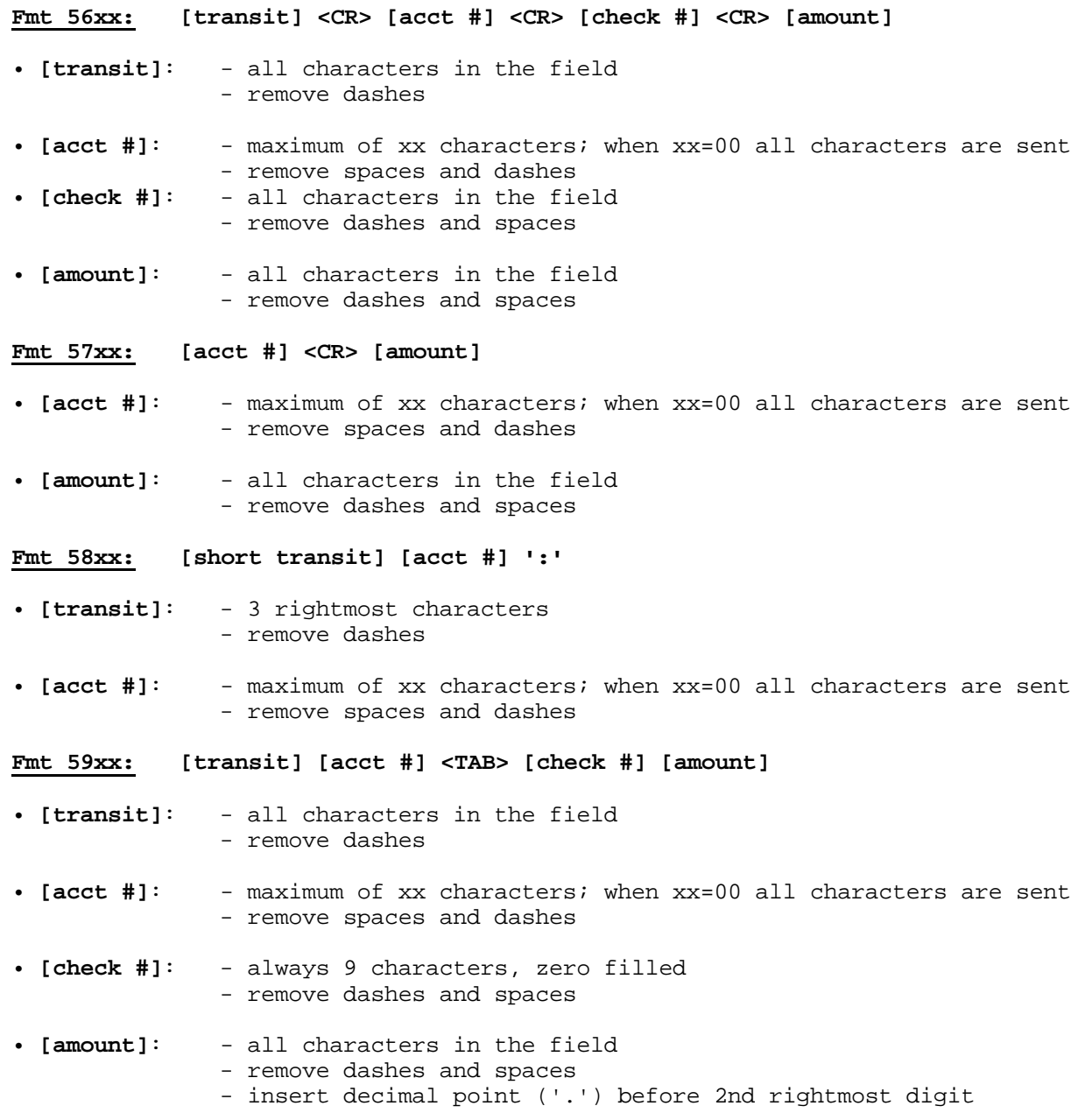

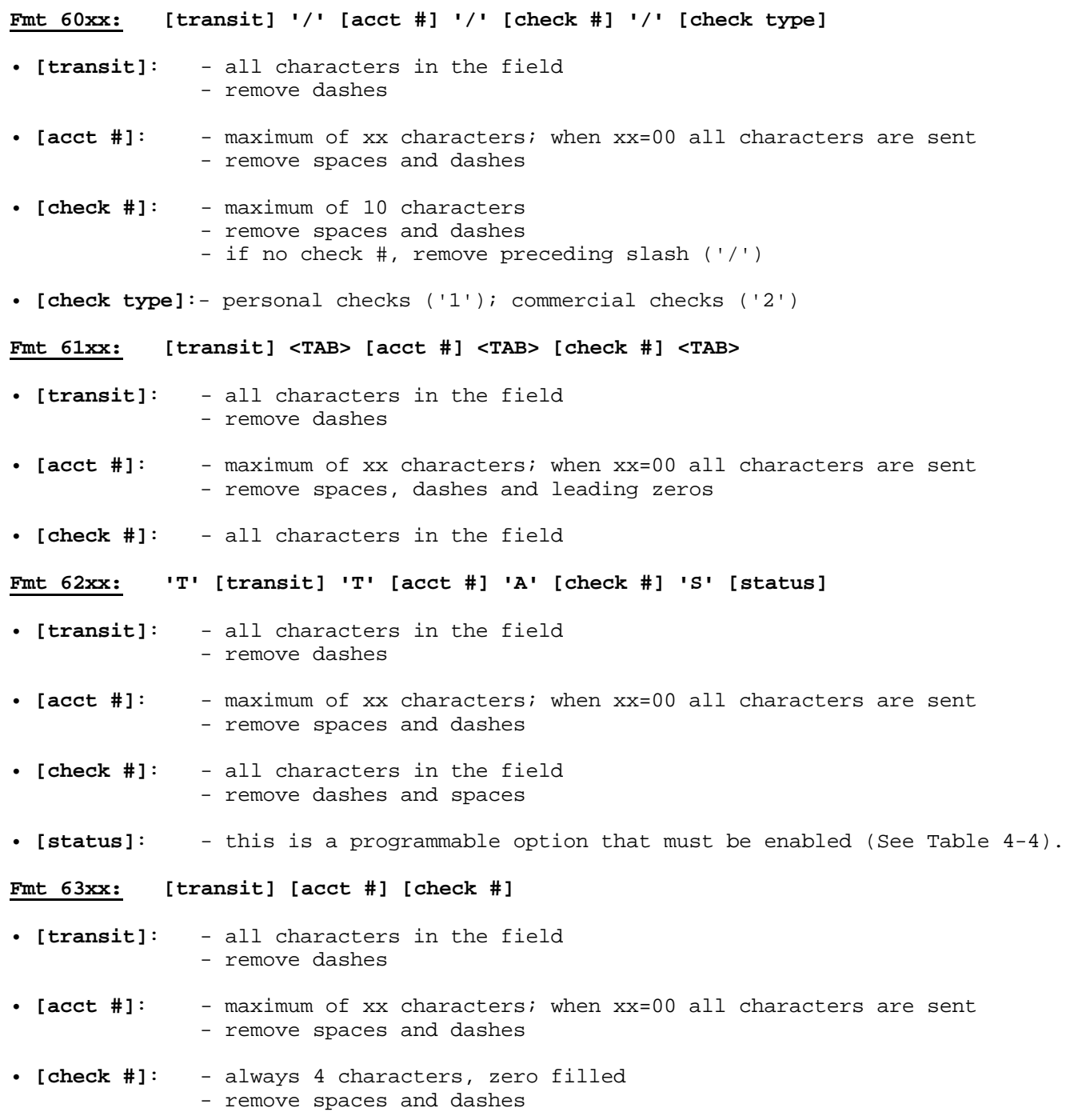

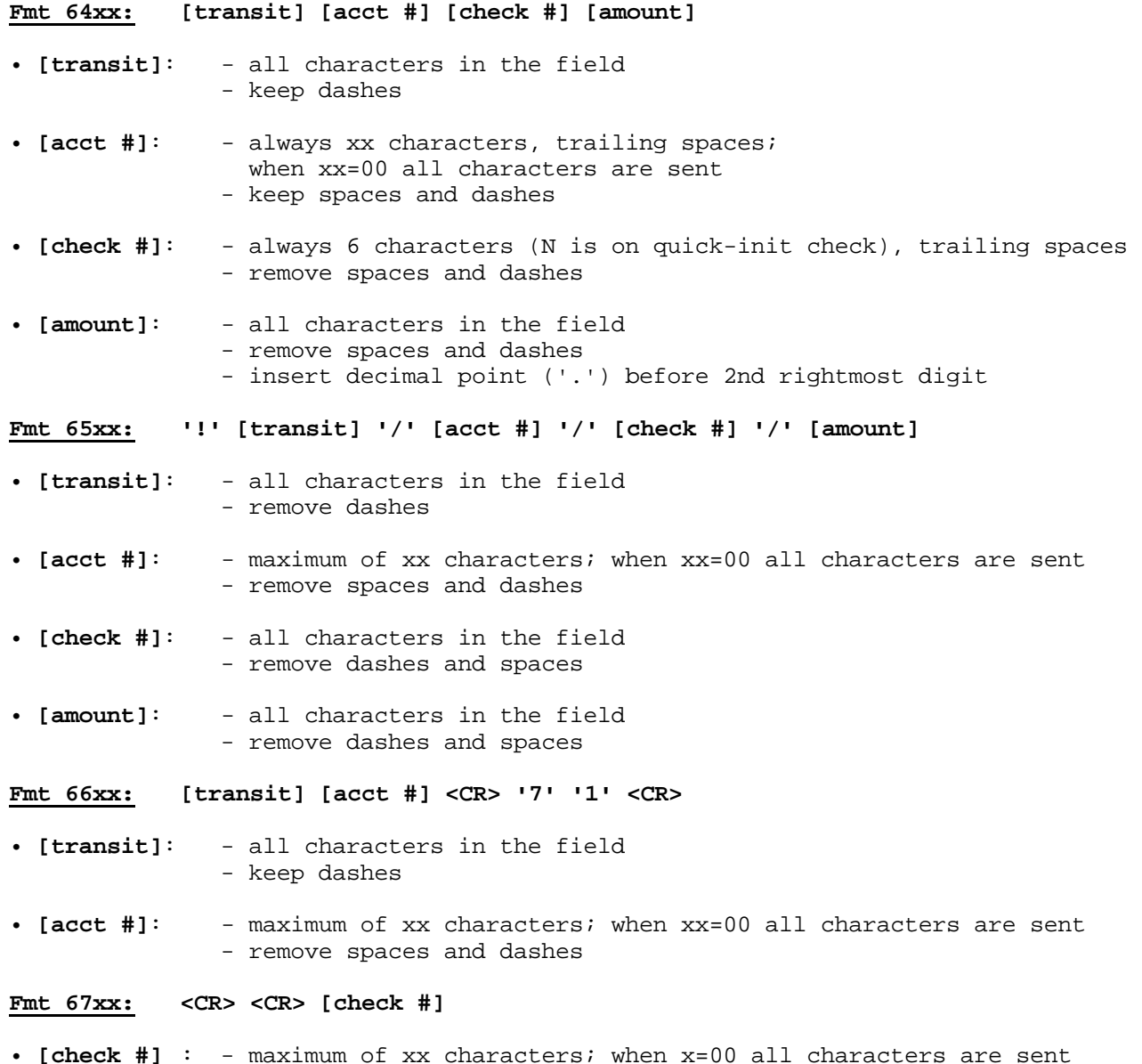

• **[check #]** : - maximum of xx characters; when x=00 all characters are sent I - maximum of XX characters.<br>- remove spaces and dashes

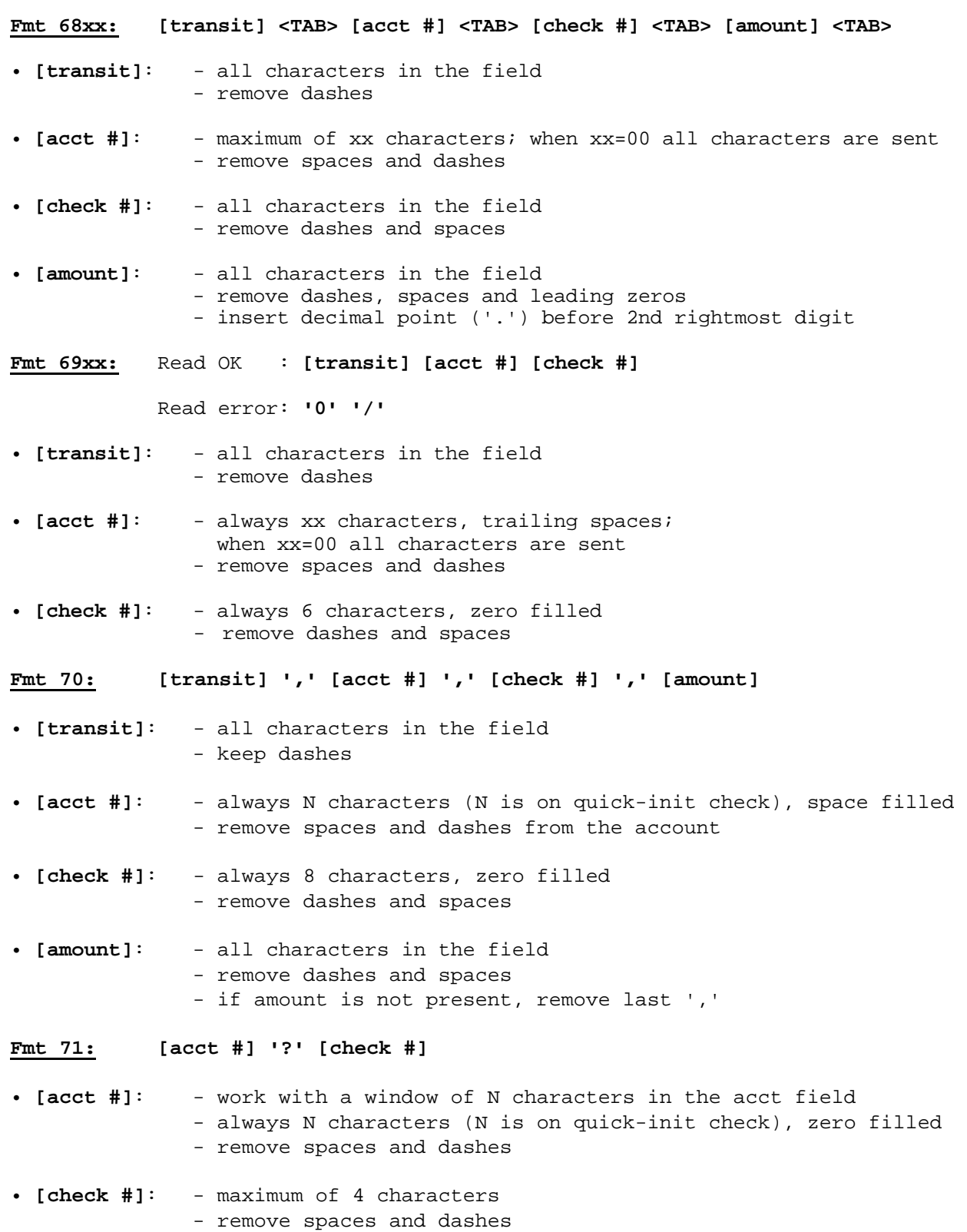

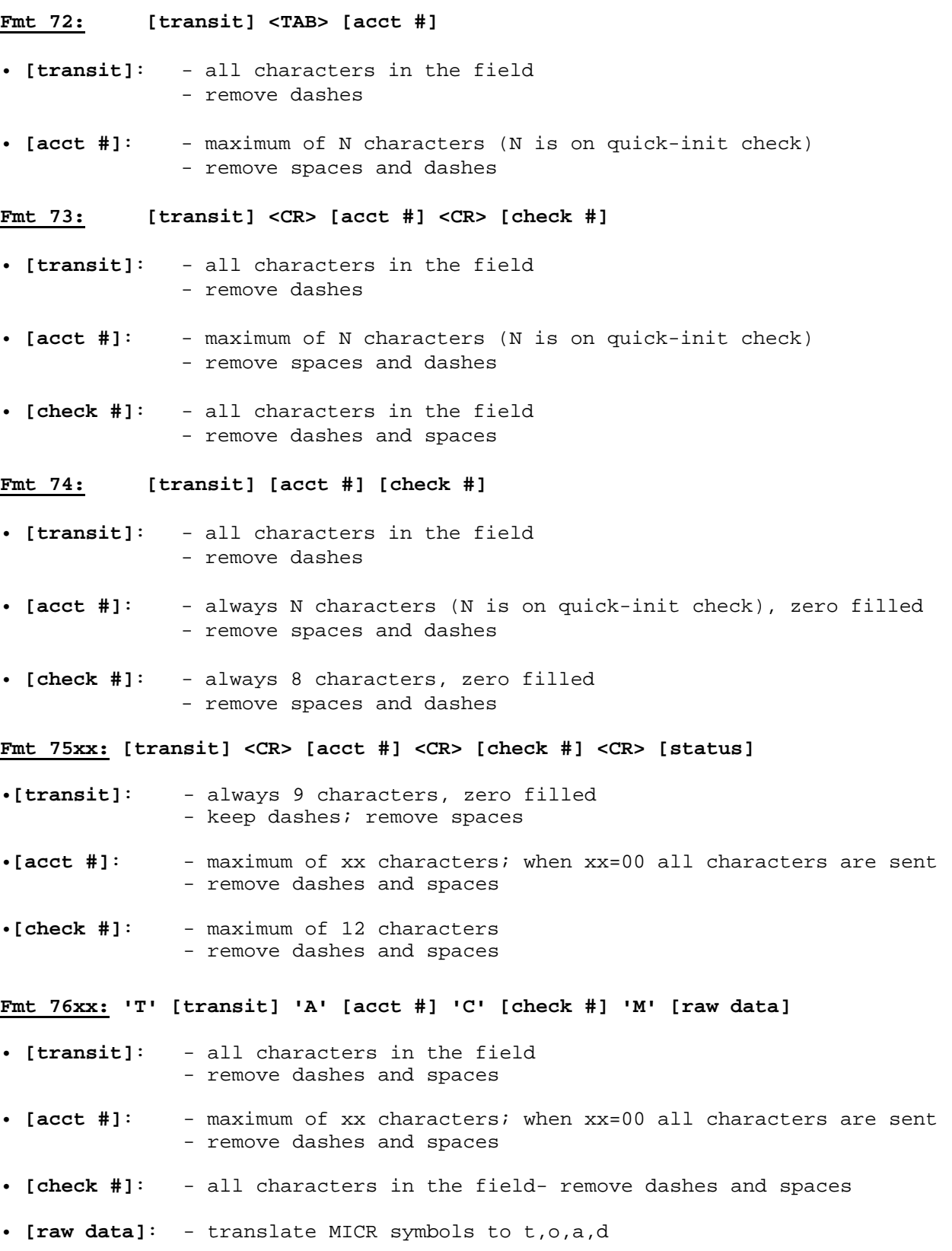

#### **Fmt 7700: The Flexible Format**

Select this format to activate a preloaded Flexible Format. The Flexible Format is a feature that allows the user to create custom MICR formats. The Flexible formats can be easily created and downloaded using the Windows based MICRbase program provided by MagTek (P/N 22000021). For more detailed information refer to Section 7 in the MICRbase reference manual (P/N 99875102).

# **APPENDIX B. CHECK READING**

<span id="page-44-0"></span>The characters printed on the bottom line of commercial and personal checks are special. They are printed with magnetic ink to meet specific standards . These characters can be read by a MICR Reader at higher speeds and with more accuracy than manual data entry. Two MICR character sets are used world wide; they are: E13-B and CMC-7. The E13-B set is used in the US, Canada, Australia, United Kingdom, Japan, India, Mexico, Venezuela, Colombia, and the Far East. The CMC-7 set is used in France, Spain, other Mediterranean countries, and most South American countries.

# **E13-B CHARACTER SET**

The MICR font character set E13-B includes digits 0 through 9 and four symbols. The numbers found on U.S. checks are of the E13-B character set. The numbers and symbols of E13-B are as follows:

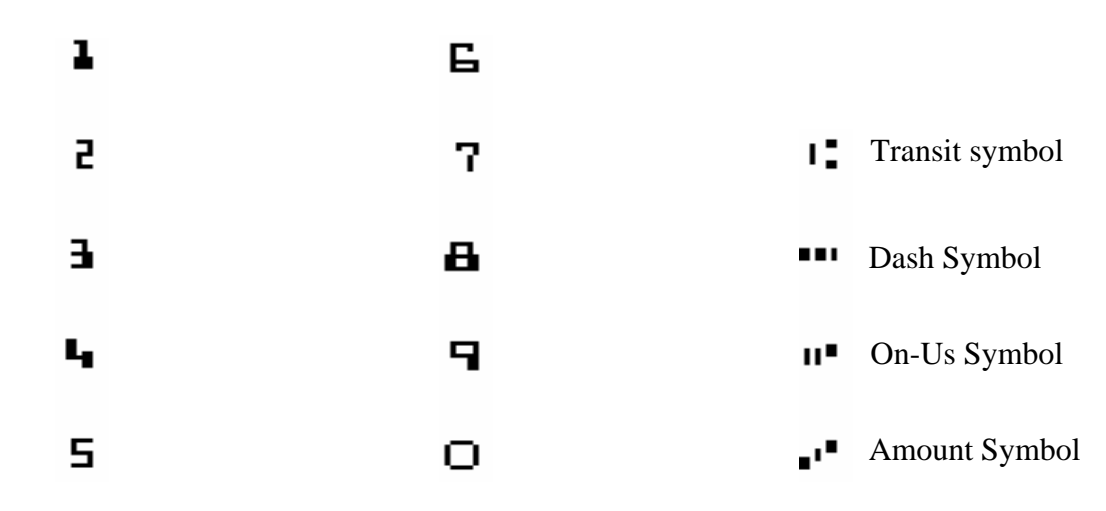

# **CMC-7 CHARACTER SET**

The numbers and symbols of the CMC-7 character set are as follows:

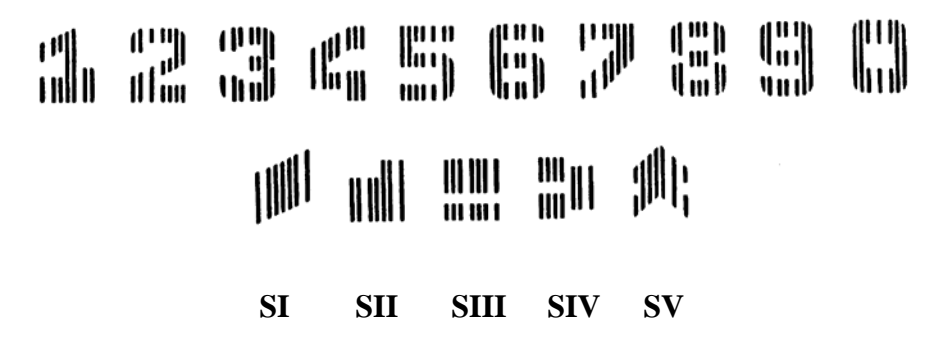

#### <span id="page-45-1"></span><span id="page-45-0"></span>**MINI MICR USB with 3-Track MSR**

The nonnumeric CMC-7 characters are translated by the MICR Reader as shown in Table B-1.

| <b>CMC-7 Character</b> | <b>MICR Reader Output</b> |
|------------------------|---------------------------|
|                        |                           |
| SH                     |                           |
| SШ                     |                           |
| SIV                    |                           |
|                        |                           |

**Table B-1. CMC-7 Nonnumeric Characters** 

## **CHECK LAYOUTS**

Personal checks with MICR fields are shown in Figure B-1. Business checks are shown in Figure B-2. The digits 1 through 4 in the illustrations are described below under MICR Fields.

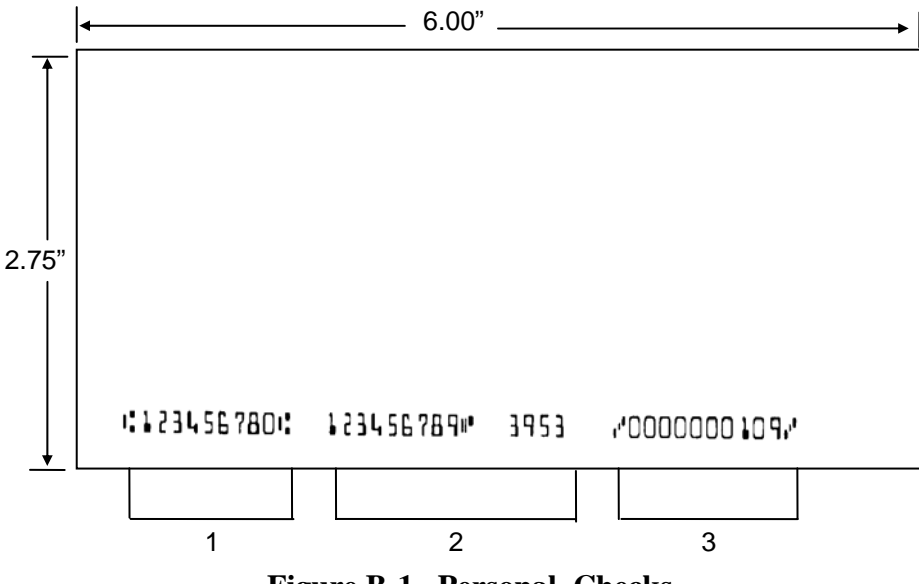

**Figure B-1. Personal Checks** 

#### **Appendix B. MICR Check Reading**

<span id="page-46-0"></span>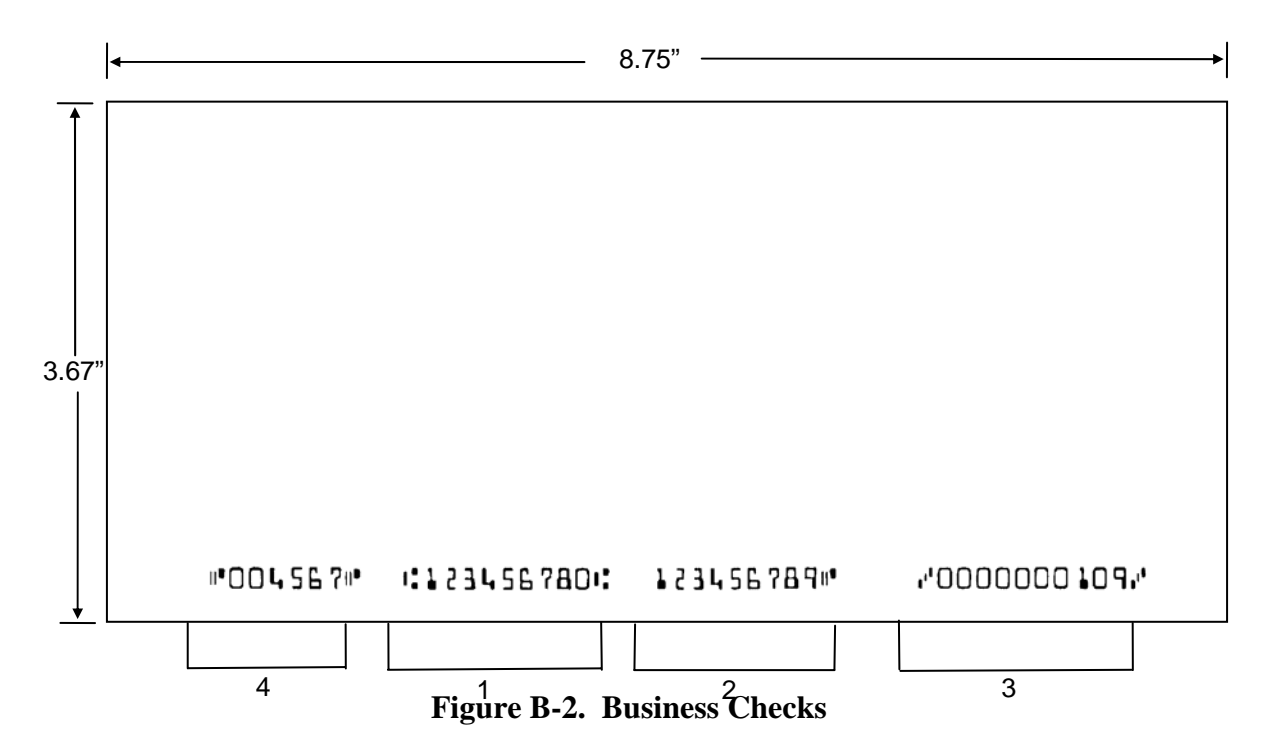

#### **MICR FIELDS**

The numbers 1 through 4 refer to the numbers below the checks on the illustration and represent the 4 MICR fields.

#### **1-Transit Field**

The Transit field is a 9-digit field bracketed by two Transit symbols. The field is subdivided as follows:

- Digits 1-4 Federal Reserve Routing Number
- Digits 5-8 Bank ID Number (American Banking Association)
- Digit 9 Check Digit

### **2-On-Us Field**

The On-Us field is variable, up to 19 characters (including symbols). Valid characters are digits, spaces, dashes, and On-Us symbols. The On-Us field contains the account number and may also contain a serial number (Check number) and/or a transaction code. Note that an On-Us symbol must always appear to the right of the account number.

#### <span id="page-47-0"></span>**3-Amount Field**

The Amount field is a 10-digit field bracketed by Amount symbols. The field is always zerofilled to the left.

### **4-Auxiliary On-Us Field**

The Auxiliary On-Us field is variable, 4-10 digits, bracketed by two On-Us symbols. This field is not present on personal checks. On business checks, this field contains the check serial number.

# **APPENDIX C. TROUBLESHOOTING GUIDE**

### <span id="page-48-0"></span>**REQUIREMENTS**

- Personal Computer.
- USB Cable, P/N 22517582, or 22517583
- AC adapter, P/N 64300050. USB Driver, on a CD P/N 30035077, from the MagTek web site P/N 99510038.
- MICRbase program, P/N 22000021.
- Sample checks, P/N 96530005.
- A small bottle of compressed air.
- A cleaning card, P/N 96700006.

### **SET-UP**

- 1. Ensure the USB Driver is installed (see Section 2 for details).
- 2. Plug the USB Interface Cable into the MICR and the host, 9-pin Mini Din, Male, USB A Plug, 6', Part Number 22517582, or Part Number 22517583.
- 3. Power on the MICR Reader.
- 4. Run the MICRbase program on the PC.
- 5. Press <F9> to establish communication between the PC and the MICR Reader.
- 6. Start trouble-shooting procedure at Step 00.

# **00 CHECK LED**

Check the status of the LED indicator:

- ◊ off, continue to step 01.
- ◊ green, continue to step 02.
- ◊ blinking red, continue to step 11.
- ◊ blinking green, continue to step 16.
- ◊ blinking red/green, continue to 12.
- ◊ red or orange, continue to step 17.

# <span id="page-49-0"></span> **01 CHECK THE POWER TO THE MICR READER**

Possible causes for this problem are:

- AC adapter connection to outlet make sure the AC adapter is securely connected to outlet on the wall or power strip.
- AC adapter connection to MICR Reader make sure the AC adapter is securely connected to the power jack on the MICR Reader.
- Power strip if using a power strip, make sure the strip is connected to outlet on the wall and the switch on the strip is turned on.
- AC adapter is defective replace the AC adapter.

Determine if any of the conditions described above are true:

- ◊ If yes, rectify and continue to step 00.
- ◊ If no, continue to step 17.

# **02 READ A CHECK**

Read a check through the MICR Reader:

- ◊ If the check is transported all the way around the check path, continue to step 03.
- $\Diamond$  If the check gets "stuck" in the check path, continue to step 10.
- ◊ If the motor does not turn on, continue to step 17.

### **03 DID PC RECEIVE DATA?**

After the check is read, did the PC receive any data?

- ◊ If yes, continue to step 04.
- ◊ If no, continue to step 05

### **04 ANALYZE DATA**

Analyze the data received by the PC:

- $\Diamond$  If the data is good, continue to step 15.
- ◊ If the data contains one or more '?', continue to step 06.
- $\Diamond$  If the data is missing characters, continue to step 07.
- ◊ If the data is garbled, continue to step 08.
- ◊ If the data is good but not what is expected, continue to step 09.

#### <span id="page-50-0"></span>**05 VERIFY PARAMETERS**

Use MICRbase to verify the following parameters:

• "Send Data After Error" - if this option is set to NO, the MICR Reader will not send any data after a read error. Use MICRbase to change this option to YES.

Determine if any of the conditions described above are true:

- ◊ If yes, rectify and continue to step 02.
- ◊ If no, continue to step 13.

#### **06 READ ERROR**

Possible causes for this problem are:

- Interference the MICR Reader may be too close to a monitor, AC adapter or magnetic device. Move the MICR Reader away from the source of interference.
- Printing problem the check being read may not meet the requirements of the ANSI Standards. Use one the sample checks provided by MagTek .
- Feeding the check do not hold on to the check as it goes around the path. Release the check immediately after the MICR Reader "grabs" it. Also, make sure that the front end is not tilted up while the check is being read.
- Foreign debris power off the MICR Reader and try to push out any loose debris on the check path. Grab the cleaning card and force it through the check path (this is a manual process, the motor will not turn on). Try this procedure several times until the debris comes out. Power on the MICR Reader again.

Determine if any of the conditions described above are true:

- ◊ If yes, rectify and continue to step 02.
- ◊ If no, continue to step 14.

# <span id="page-51-0"></span>**07 MISSING CHARACTERS**

Possible causes for this problem are:

• Feeding the check - When feeding the check, make sure that the MICR line is at the bottom and the printed side of the check is facing the MagTek logo on the MICR Reader.

Determine if any of the conditions described above are true:

- ◊ If yes, rectify and continue to step 02.
- ◊ If no, continue to step 08.

### **08 COMMUNICATION PARAMETERS DO NOT MATCH**

Verify that the communication parameters of the MICR Reader match the parameters of the PC. Use MICRbase to verify/change the communication parameters.

Determine if the condition described above is true:

- $\Diamond$  If yes, rectify and continue to step 02.
- ◊ If no, continue to step 14.

# **09 INCORRECT FORMAT**

Possible causes for this problem are:

- Incorrect Format Number the current Check data format in the MICR Reader is not the desired format. Use MICRbase to verify/change the format.
- Incorrect Message Format the current Message format in the MICR Reader is not the desired format. Use MICRbase to verify/change the Message format.

Determine if any of the conditions described above are true:

- ◊ If yes, rectify and continue to step 02.
- ◊ If no, continue to step 17.

# <span id="page-52-0"></span> **10 PATH IS OBSTRUCTED**

Foreign debris is obstructing the check path:

- Loose debris power off the MICR Reader and try to push out any loose debris on the check path. Grab the cleaning card and force it through the check path (this is a manual process, the motor will not turn on). Try this procedure several times until the debris comes out. Power on the MICR Reader.
- Wedged debris the debris is wedged in and cannot be removed with the procedure described above.

Is the foreign debris removable?

- $\Diamond$  if yes, remove and continue to step 02.
- ◊ If no, continue to step 17.

# **11 MOTOR SENSOR IS BLOCKED**

The Motor sensor may be blocked by dust build-up or foreign debris (see Figure C-1). Use forced air to clean the sensor.

Power off the MICR Reader and then power on again, observe the LED indicator:

- ◊ If the LED indicator blinks red, continue to step 17.
- ◊ Any other LED indicator status, continue to step 00.

# **12 EMF NOISE/INTERFERENCE**

When idle, if EMF detect is set to YES (see HW Command, Section 4), the MICR Reader monitors the signal coming from the MICR head. If any signal (noise/interference) with amplitude large enough to affect check reading is detected, the LED indicator blinks red/green. Possible sources of EMF are monitors, AC adapters, or magnetic devices. Set EMF to NO, or move the MICR Reader at least 6 inches away from the source of noise/interference.

Determine if the condition described above is true:

- ◊ If yes, rectify and continue to step 00.
- ◊ If no, continue to step 13.

### <span id="page-53-0"></span> **13 DATA SENSOR IS BLOCKED**

The data sensor may be blocked (see Figure C-1). Try one or both of the following procedures:

- Forced air use forced air to clean the sensor.
- Cleaning card power off the MICR Reader and try to push out any loose debris on the check path. Grab the cleaning card and force it through the check path (this is a manual process, the motor will not turn on). Try this procedure several times until the debris comes out.

Power off the MICR Reader and then power on again, observe the LED indicator:

- ◊ If the LED indicator blinks red/green, continue to step 17.
- $\Diamond$  Any other LED indicator status, continue to step 00.
- ◊

### **14 NO MICR DATA DETECTED**

Possible causes for this problem are:

- No MICR characters the ink used to print the MICR characters does not have magnetic properties. Try one of the sample checks provided by MagTek.
- Feeding the check When feeding the check, make sure that the MICR line is at the bottom and the printed side of the check is facing the MagTek logo on the MICR Reader.

Determine if any of the conditions described above are true:

- ◊ If yes, rectify and continue to step 02.
- ◊ If no, continue to step 14.

### **15 CABLE PROBLEM**

Possible causes for this problem are:

- Loose connection the cable connector on the PC or the MICR Reader may be loose. Make sure that both connectors are tightly connected.
- Damaged cable the connectors, pins or wires in the cable may be damaged. Replace cable.

Determine if any of the conditions described above are true:

- ◊ If yes, rectify and continue to step 02.
- ◊ If no, continue to step 17.

#### <span id="page-54-0"></span>16 | NO PROBLEM FOUND

The MICR Reader is operating properly. If you have additional concerns or requirements please contact your MagTek representative.

## **17 READ INSTA-CHANGE CHECK**

Read Insta-Change check with the appropriate settings. Return to step 00. If condition persists, continue to step 18.

### **18 RETURN MICR READER TO MAGTEK**

The MICR Reader has a problem that needs further analysis, testing, and possibly repair. Please contact the MagTek Help Desk at (888) 624-8350, and make arrangements to send the unit back to MagTek. Include a detailed description of the problem.

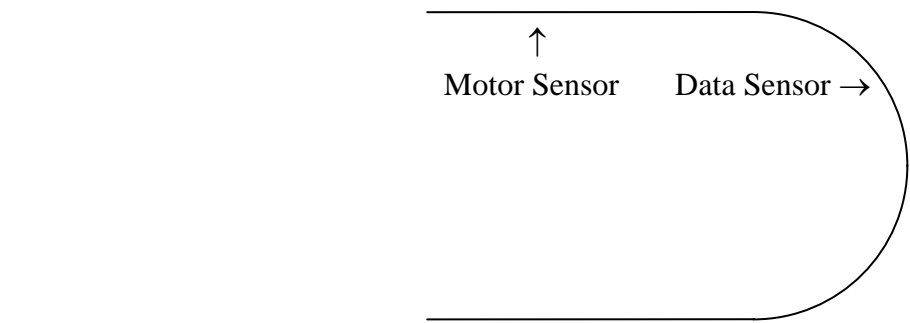

**Figure C-1. Sensor Location** 

# **APPENDIX D. ASCII CODES**

<span id="page-56-0"></span>The following is a listing of the ASCII (American Standard Code for Information Interchange) codes. ASCII is a 7-bit code, which is represented here with a pair of hexadecimal digits.

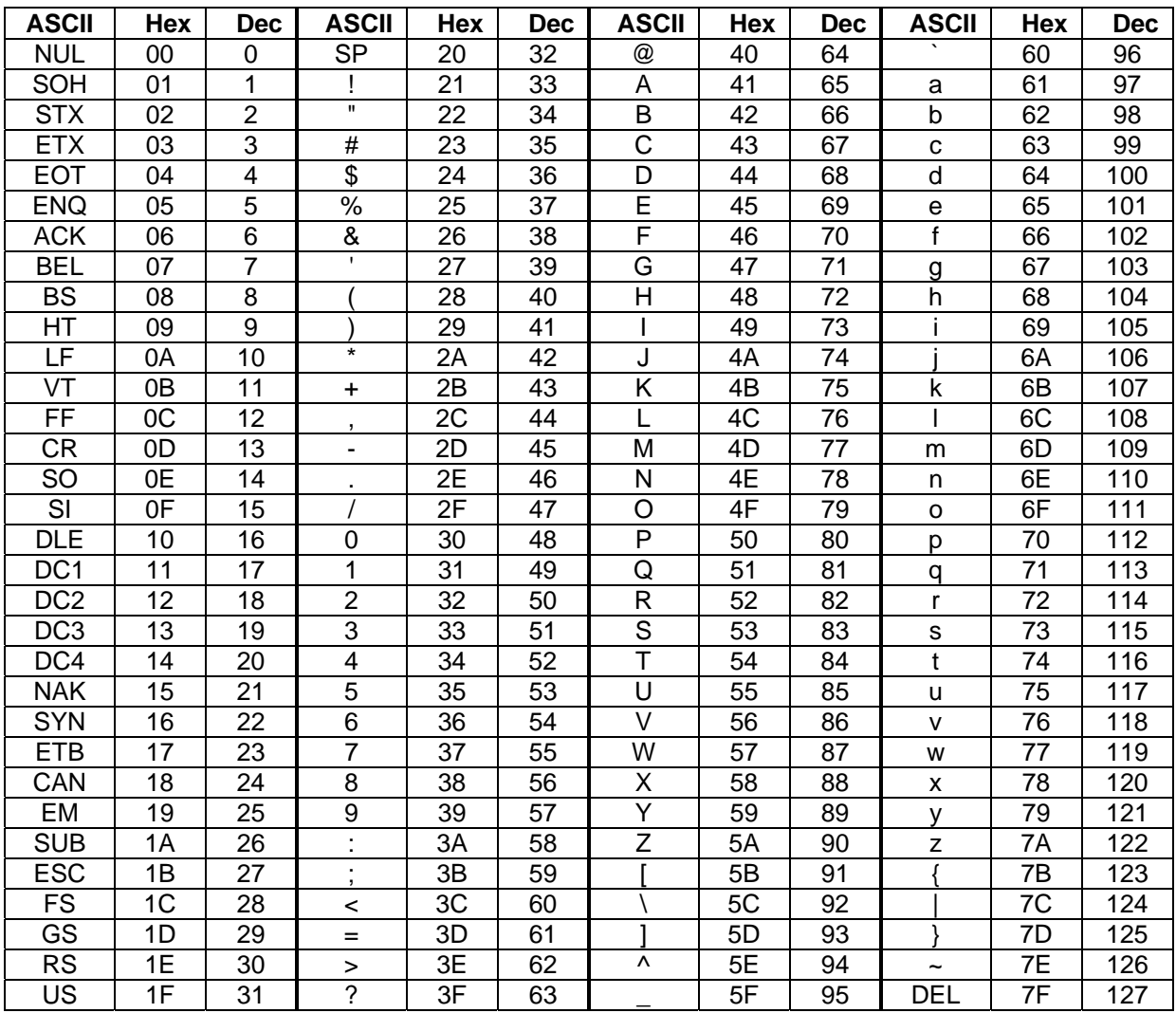

**MINI MICR USB with 3-Track MSR**